# **ICOM**  $^\circledR$

取扱説明書[導入編]

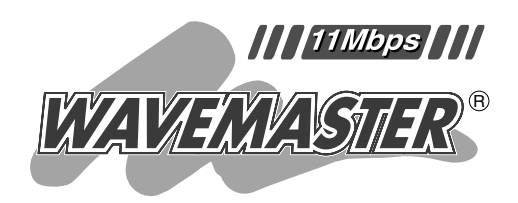

WIRELESS LAN ACCESS POINT

### クイック導入ガイド 設置のしかた 導入後の設定 保守について 2 3 4 5 本製品について 1

 $\mathbf{A}\mathbf{P}-\mathbf{B}\mathbf{\Omega}\mathbf{O}$ 無線ホットスポット対応 PoE対応

> ご参考に 6

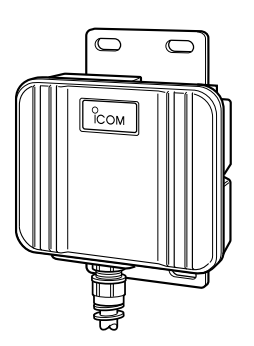

Icom Inc.

## はじめに

このたびは、本製品をお買い上げいただきまして、まこ とにありがとうございます。

本製品は、無線ホットスポット機能によるブロードバン ド回線接続に対応した通信速度11Mbpsの屋外型ワイヤ レスアクセスポイントです。

ご使用の前に、この取扱説明書をよくお読みいただき、 本製品の性能を十分発揮していただくとともに、末長くご 愛用くださいますようお願い申し上げます。

## ユーザー登録について

本製品のユーザー登録は、アイコムホームページで行っています。 インターネットから、「http://www.icom.co.jp/」にアクセスしていただき、ユ ーザー登録用フォームにしたがって必要事項をご記入ください。 ご登録いただけない場合、サポートサービスをご提供できませんのでご注意くだ さい。

## 登録商標について

i

アイコム株式会社、アイコム、Icom Inc.、 Comは、アイコム株式会社の登録商標です。 WAVEMASTERは、アイコム株式会社の登録商標です。

Windowsは、米国Microsoft Corporationの米国およびその他の国における登録商標 です。

本文中の画面の使用に際して、米国Microsoft Corporationの許諾を得ています。 Macintosh、Mac-OSは、米国アップルコンピューター社の登録商標です。 Netscape Navigatorは、Netscape Communications Corporationの商標です。 その他、本書に記載されている会社名、製品名は、各社の商標および登録商標です。

## はじめに

## 本製品の概要について

- ◎パソコンどうしが本製品を介して無線で通信することを禁止できますので、無線ホッ トスポット接続用として設置が可能です。
- ◎無線通信には、直接スペクトラム拡散方式を採用していますので、雑音や妨害に強く、 データの安定性、秘匿性に優れています。
- ◎AP-3000HS本体は、樹脂成形の防水構造JIS保護等級4相当(防まつ形)を採用して いますので、屋内外を問わず設置が可能です。(※SA-2を除く)
- ◎本製品の電源供給は、付属のイーサネット電源供給ユニット(SA-2)を介して Ethernetケーブルから行うPoE機能に対応しています。
- ◎MACアドレス登録、さらにWEP(RC4)による暗号化処理など、高度な無線LANセキ ュリティー機能を搭載しています。
- ◎暗号化認証は、「シェアードキー」と「オープンシステム」の両モードに対応しており、 モードの自動認識が設定されていますので、両方のアクセスに対応できます。
- ◎フィルター機能を搭載していますので、IPアドレス、ポート番号によるアクセス制限 ができます。
- ◎xDSL、CATV、FTTHなどのWAN回線に対応しています。
- ◎PPPoEプロトコルに対応していますので、フレッツ・ADSLなど、PPPoE対応プロ バイダーも利用できます。
- ◎接続時間制限設定できますので、無線ホットスポット接続用としての利用を曜日と時 間で管理できます。
- ◎本製品の設定は、すべてWWWブラウザから行えます。
- ◎NAT/IPマスカレード機能を搭載していますので、1つの契約で複数台のパソコンが ご使用になれます。
- ◎ネットワーク管理機能にはSNMPをサポートしています。
- ◎財団法人 テレコムエンジニアリングセンターの技術基準適合証明を取得しています ので、無線局の免許は不要です。

## 取扱説明書の構成について

本書では、本製品をご使用になる前に知っておいていただきたい基本的な機能や設定に ついて説明しています。

導入編には記載していない詳細な機能を設定する場合は、本製品に付属のCDに収録され ている活用編を参照してください。

■ 導入編(本書)

本製品の導入や保守について、基本的な内容と設定手順 を記載しています。 クイック導入ガイド(2章)では、順番に読みながら基本 的な設定を進めていただけるように構成しています。 詳細な機能についての情報は、活用編で説明しています ので、必要に応じてご覧ください。

■ 活用編(CD収録)

本製品のCDにPDF形式で収められています。

本製品に設定できるさまざまな機能について、本製品の 設定メニューごとに説明しています。

q 本製品のCDをご使用のCDドライブに挿入すると、 Auto Run機能が動作して、メニュー画面を表示しま す。

②〈取扱説明書〉をクリックします。

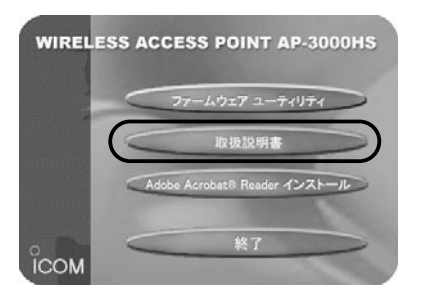

※メニュー画面が表示されないときは、本製品のCDに 収録された「AutoRun.exe」をダブルクリックしてく ださい。

## 情報処理装置等電波障害自主規制について

この装置は、情報処理装置等電波障害自主規制協議会(VCCI)の基準に基づくクラスA情 報技術装置です。この装置を家庭環境で使用すると電波妨害を引き起こすことがありま す。この場合には使用者が適切な対策を講ずるように要求されることがあります。

# はじめに

## 取り扱い上のご注意

- ◎動作中に接続ケーブルなどが外れたり、接続が不安定になると、誤動作の原因になり ます。コネクターをしっかり接続してください。
- 動作中は、コネクターの接続部に触れないでください。
- ◎モデムおよびパソコンやその他の周辺機器の取り扱いは、それぞれに付属する取扱説 明書に記載する内容にしたがってください。
- ◎家庭環境で使用すると電波妨害を引き起こすことがあります。
- このようなときは、本製品を、妨害を受けている機器からできるだけ離して設置して ください。
- ◎本製品のCD(Acrobat Readerを除く)は、本機専用ですので、本機以外の製品で使 用しないでください。
- ◎本製品の設定ファイルや弊社ホームページ(http://www.icom.co.jp/)より提供され るアップデート用ファームウェアファイルを、本製品以外の機器に組み込んだり、改 変や分解したことによる障害、および本製品の故障、誤動作、不具合、破損、データ の消失あるいは停電などの外部要因により通信、通話などの機会を失ったために生じ る損害や逸失利益または第三者からのいかなる請求についても弊社は一切その責任を 負いかねますのであらかじめご了承ください。
- ◎本書の著作権およびハードウェア、ソフトウェアに関する知的財産権は、すべてアイ コム株式会社に帰属します。
- ◎本書の内容の一部または全部を無断で複写/転用することは、禁止されています。
- ◎本書およびハードウェア、ソフトウェア、外観の内容については、将来予告なしに変 更することがあります。

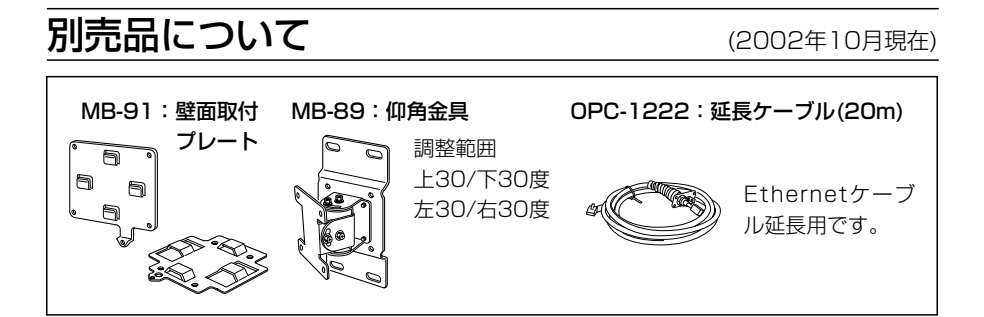

# はじめに

## 無線LANの電波法についてのご注意

- ●本製品に使用している無線装置は、電波法に基づく小電力データ通信システムの無線 設備として、特定無線設備の認証を受けています。 したがって、本製品の使用に際しては、無線局の免許は必要ありません。 ●本製品を使用できるのは、日本国内に限られています。 本製品は、日本国内での使用を目的に設計・製造しています。 したがって、日本国外で使用された場合、本製品およびその他の機器を壊すおそれが あります。 また、その国の法令に抵触する場合があるので、使用できません。 ●医療機器の近くで本製品を使用しないでください。 医療機器に電磁妨害をおよぼして、生命の危険があります。
- ●心臓ペースメーカーを使用する人が通行するような場所には、本製品をご使用になら ないでください。
	- 心臓ペースメーカーに電磁妨害をおよぼして、生命の危険があります。
- ●電子レンジの近くで本製品を使用しないでください。 電子レンジによって本製品の無線通信への電磁妨害が発生します。
- ●本製品の無線装置は、電波法に基づく認証を受けていますので、本製品の分解や改造 をしないでください。

## 表記について

#### 本書は、次の表記規則にしたがって記述しています。

- 「 」表記:オペレーションシステム(OS)の各ウィンドウ(画面)、ユーティリティー、 設定画面の各メニューとそのメニューに属する設定画面の名称を(「」)で囲ん で表記します。
- [ 1 **表記**:タブ名、アイコン名、テキストボックス名、チェックボックス名、各設定 画面の設定項目名を([ ])で囲んで表記します。
- **く > 表記**:ダイアログボックスのコマンドボタンなどの名称を(〈 〉)で囲んで表記し ます。

※本書は、Ver1.00のファームウェアを使用して説明しています。

※Windows 98 Second Editionは、Windows 98 SEと表記します。

Windows Millennium Editionは、Windows Meと表記します。

※本書中の画面は、OSのバージョンや設定によって、お使いになるパソコンと多少異 なる場合があります。

vi

# はじめに

## 無線LANの電波干渉についてのご注意

無線LANで通信を行うときは、次のことがらに注意してご使用ください。

この機器の使用周波数帯では、電子レンジ等の産業・科学・医療用機器のほか工場の製 造ライン等で使用されている移動体識別用の構内無線局(免許を必要とする無線局)およ び特定小電力無線局(免許を必要としない無線局)並びにアマチュア無線局(免許を必要と する無線局)が運用されています。

○この機器を使用する前に、近くで移動体識別用の構内無線局および特定小電力無線局 並びにアマチュア無線局が運用されていないことを確認してください。

○万一、この機器から移動体識別用の構内無線局に対して有害な電波干渉の事例が発生 した場合には、速やかに使用周波数を変更するか、または電波の発射を停止した上、 下記連絡先にご連絡いただき、混信回避のための対処等(例えば、パーティションの 設置など)についてご相談してください。

○その他、この機器から移動体識別用の特定小電力無線局あるいはアマチュア無線局に 対して有害な電波干渉の事例が発生した場合など、何かお困りのことが起きたときは、 次の連絡先へお問い合わせください。

連絡先:アイコム株式会社

サービス窓口 06-6792-4949 (9:00~12:00、13:00~17:00)

#### ■ 内蔵の2.4GHz帯(11Mbps)無線LANカードについて

使用周波数帯域:2.4 GHz帯を使用する無線設備 変調方式 :DS-SS方式

想定干渉距離 :40m以下

周波数変更可否:全帯域を使用し、かつ移動体識別装置の帯域を回避可能なことを示 す。

# 標準構成品

■ 梱包内容の確認

本製品のパッケージには、次のものが同梱されています。 本製品をご使用になる前に、すべて揃っていることを確 認してください。

不足しているものがありましたら、お手数ですがお買い上げの販 売店または弊社各営業所サービス係までお問い合わせください。

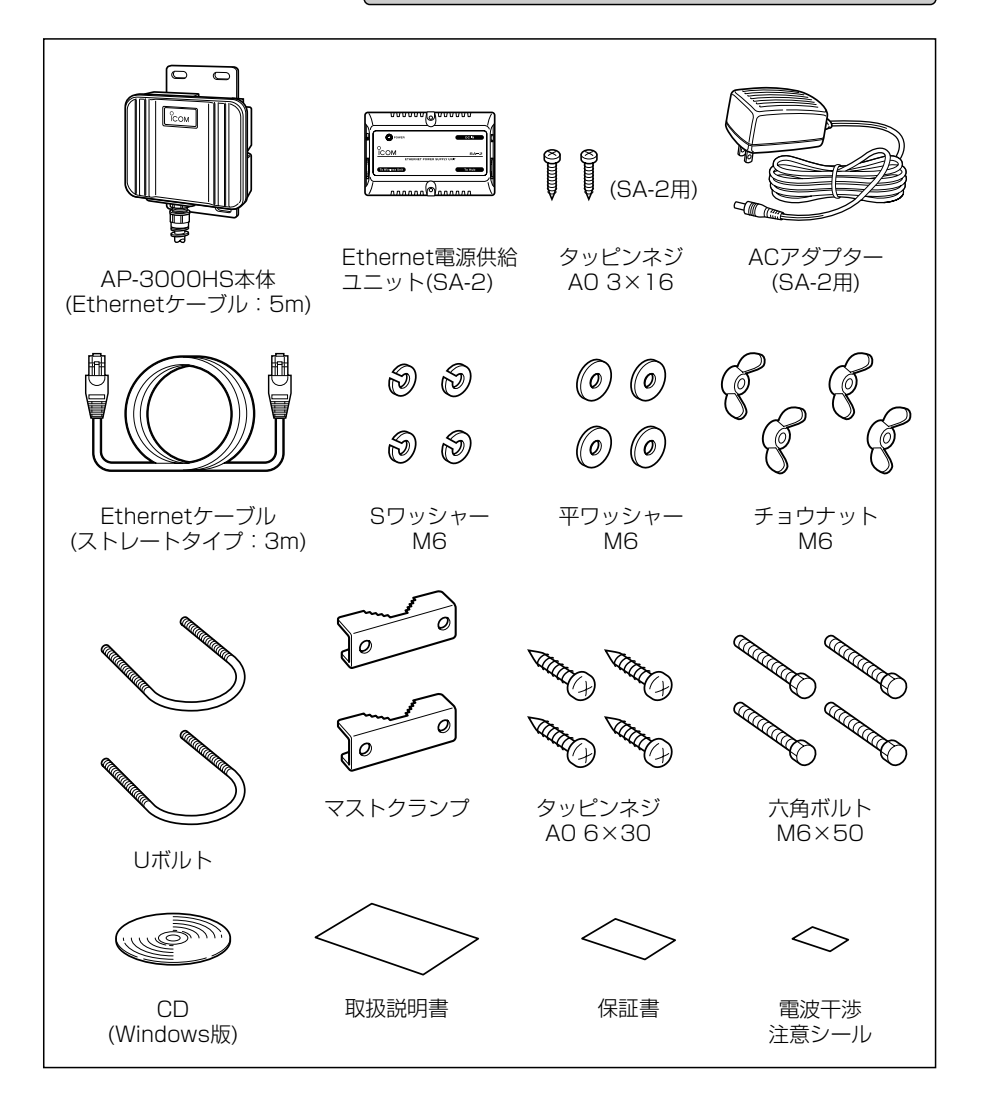

# もくじ

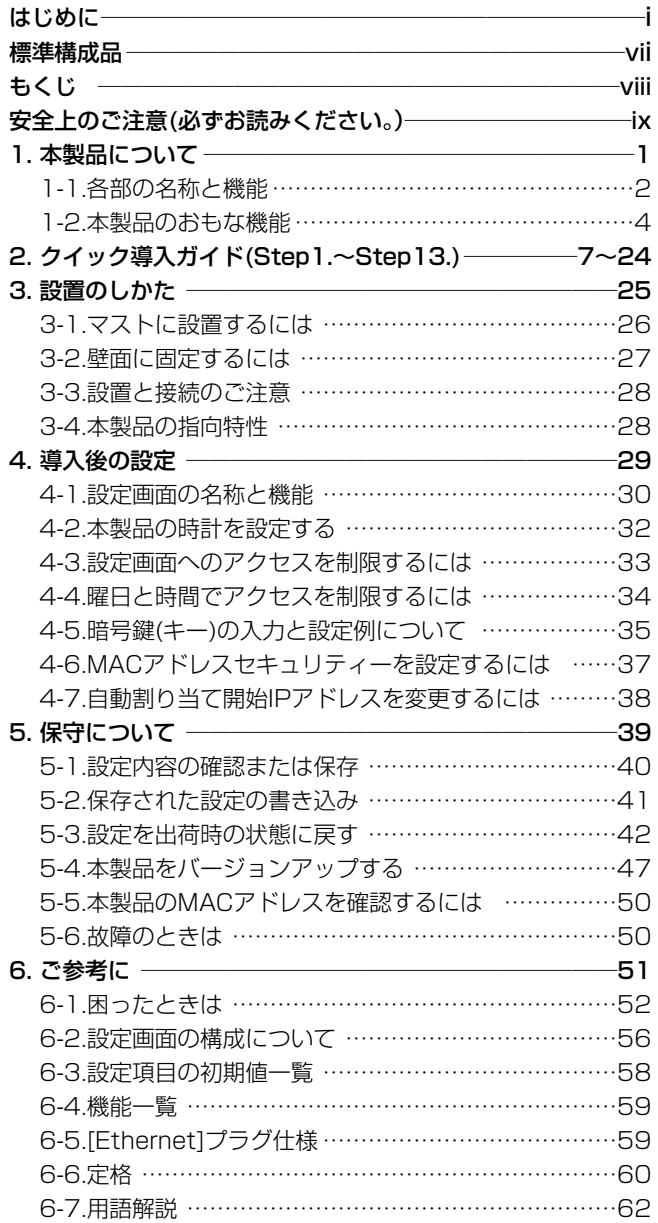

安全上のご注意

## 安全にご使用いただくために、必ずお読みください。

- ここに示した注意事項は、使用者および周囲の人への危害や財産への損害を未然に 防ぎ、製品を安全に正しくご使用いただくために、守っていただきたい事項を示して います。
- 次の『①警告』『①注意』の内容をよく理解してから本文をお読みください。
- お読みになったあとは、いつでも読める場所へ大切に保管してください。

#### **■本製品(SA-2を含む)について**

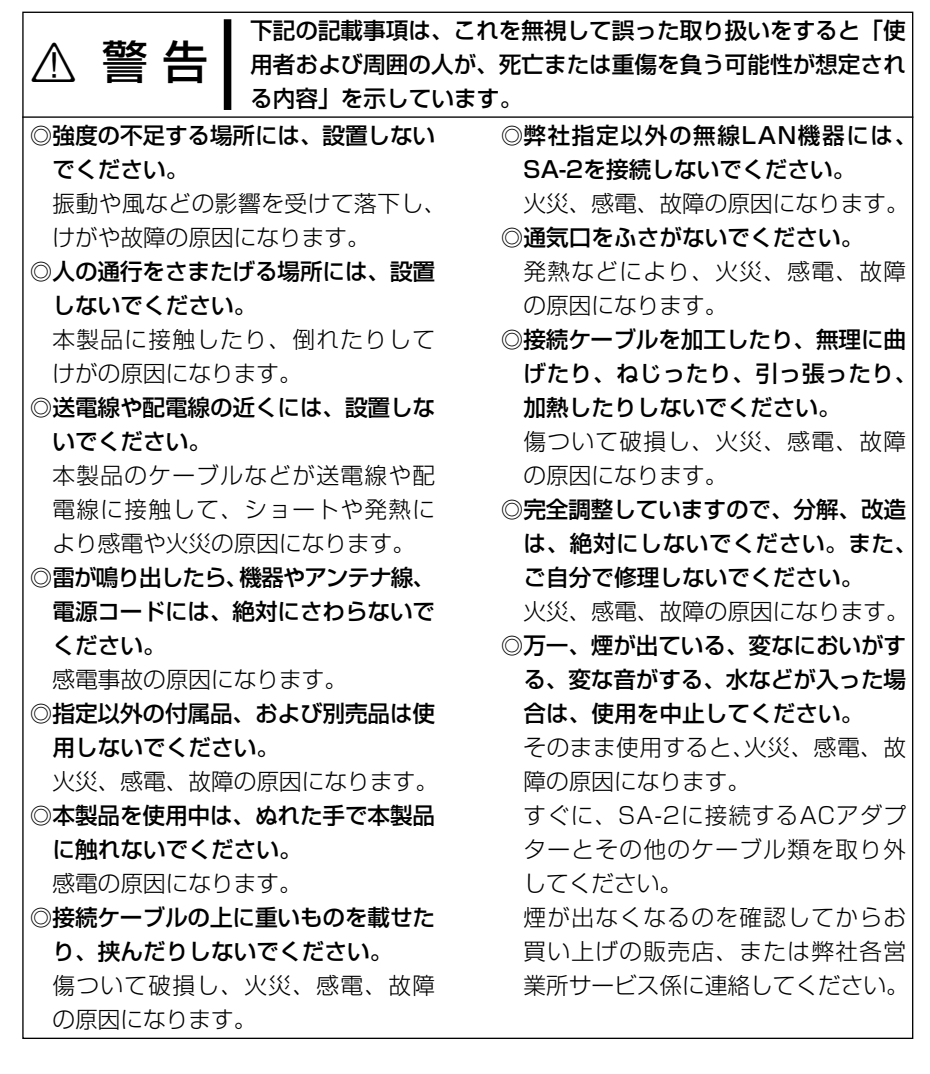

安全上のご注意

■本製品(SA-2を含む)について(つづき)

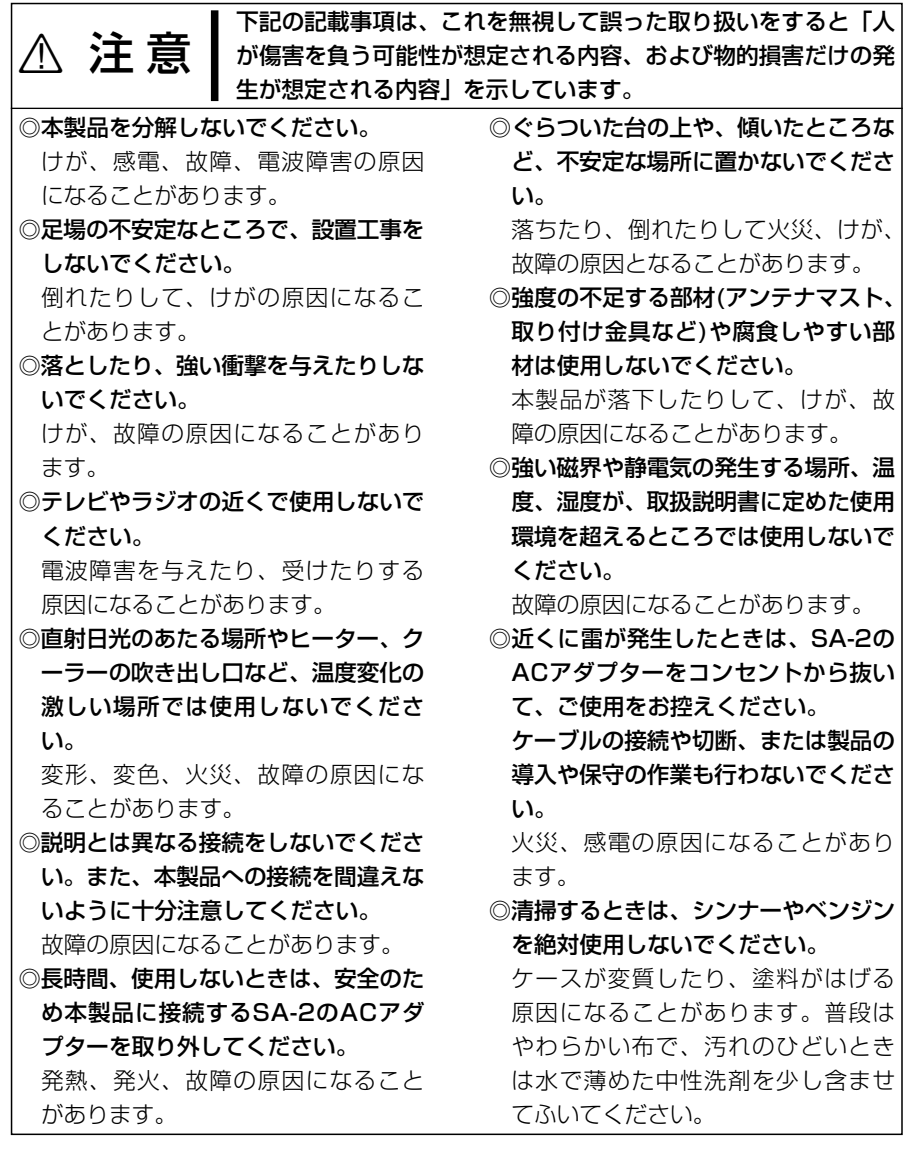

# 安全上のご注意

## ■ ACアダプターについて(SA-2用)

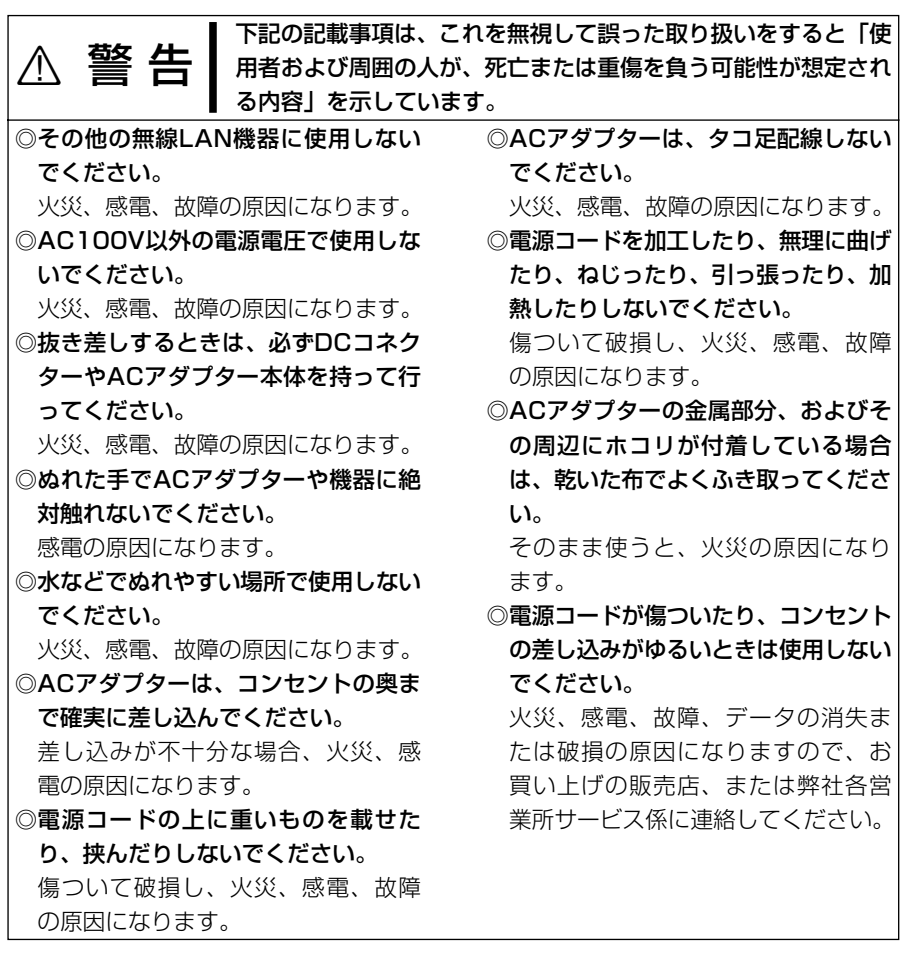

# 本製品について | 第1章

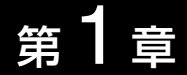

#### この章では、

#### 本製品のおもな機能などについて説明しています。

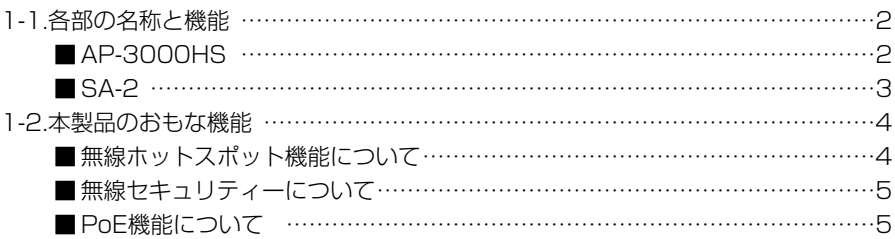

1-1. 各部の名称と機能 ■ AP-3000HS

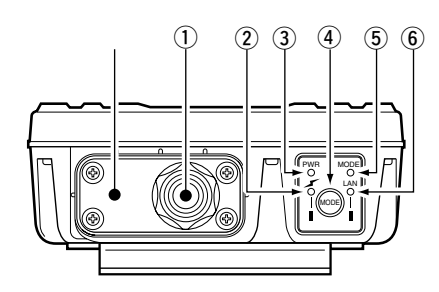

(1) Ethernetケーブル … SA-2の[To wireless Unit]ポートと接続します。 本製品のEthernetケーブルは、ストレート結線です。 ◎電源は、SA-2からEthernetケーブルで供給されます。

- ②[ イ ](赤)ランプ … 点灯:本製品と無線で接続を開始したとき 消灯:1~2分間、次の状態が続いたとき
	- ●すべての無線端末が無通信状態になったとき
	- ●すべての無線端末が無線伝送エリア外に移動し たとき

**3 [PWR](緑)ランプ …** 点灯:本製品に電源が供給されているとき [MODE]ランプと同時点滅:「設定初期化」モード [MODE]ランプと交互点滅:「Firm utility使用」モード

- (4) <MODE>ボタン …… 本製品のIPアドレスが不明で、設定画面を呼び出せない とき「設定初期化」モードに移行させるボタンです。
- (5) [MODE] (緑) ランプ [PWR]ランプと同時点滅:「設定初期化」モード [PWR]ランプと交互点滅:「Firm utility使用」モード
- y [LAN](赤)ランプ … 点灯:回線(WAN/LAN)への接続が正常なとき 消灯:Ethernetケーブルが未接続のとき 点滅:データを送受信しているとき

※ ………………………… 本機のケーブルを固定するプレートです。 市販のアース線を接続される場合は、このプレートを固 定するネジに共締めしてください。

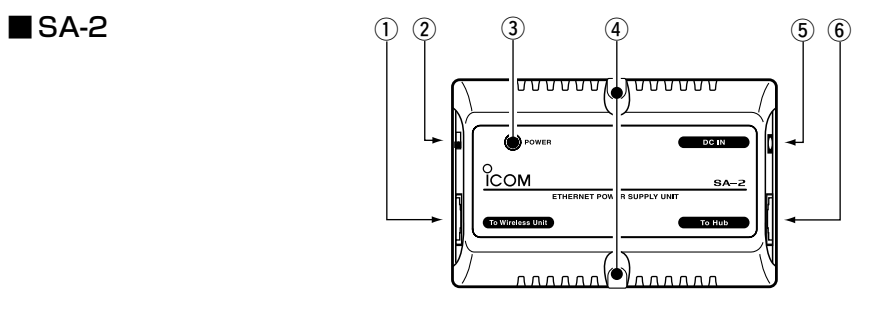

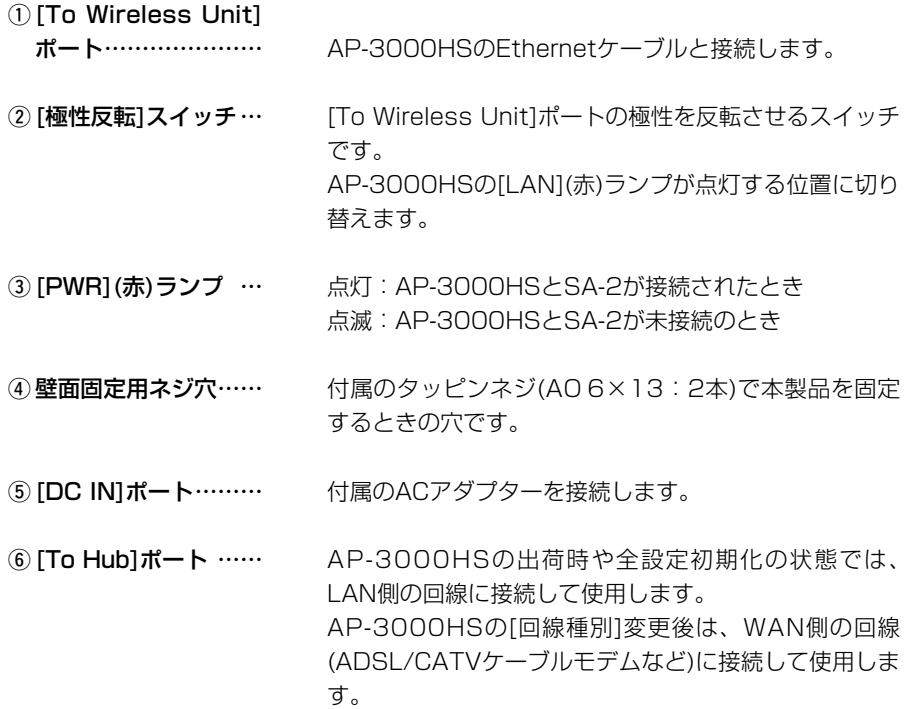

1

#### 1-2. 本製品のおもな機能

■無線ホットスポット機能について

無線ホットスポット機能とは、無線LANカード搭載のパソコンが公共施設(空港や駅、 ホテル、飲食店など)に設置された無線アクセスポイントと通信してインターネット接 続できる機能です。

イラストのような場所に本製品を設置することで、無線LANカード搭載のパソコンから 本製品を介してインターネット接続できるような環境が構築できます。

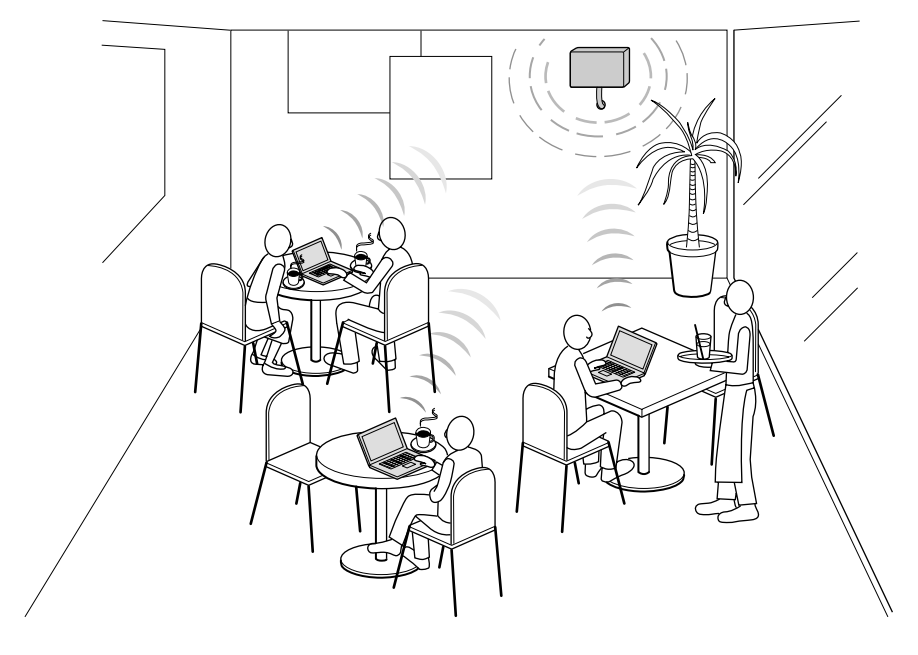

※お買い上げ時、無線ホットスポット接続用として利用するための基本的な導入手順は、 「クイック導入ガイド」(☞2章)を参考に行ってください。

※本製品に多くのコンピューターが同時にアクセスすると、通信速度が著しく低下する ことがあります。

※同時に使える無線端末の数は最大256台までですが、煩雑に通信するような環境では 40台以下となることをお勧めします。

※出荷時の状態では、本製品を介してパソコンどうしが通信できる状態に設定されてい ますので、無線ホットスポット接続用として設置するときは、「クイック導入ガイド」 (☞2章 Step5.)を参考に本製品の設定を変更してください。

#### ■無線セキュリティーについて

本製品は、無線ホットスポット接続用として下記のセキュリティーを搭載しています。 【WEP(RC4)】:IEEE802.11b規格の無線LAN機器で一般によく搭載されているセ キュリティーで、RC4(Rivest Cipher 4)アルゴリズムをベースに構成されています。 暗号化するデータのブロック長が8bitで、暗号化鍵の長さ(64/128bit)を選択できま す。また、シェアードキーによる暗号化認証にも対応しています。

【MACアドレス登録】:無線でのアクセスを許可するパソコンのMACアドレスを本製 品に登録することで、無線ホットスポット接続による利用者を限定できます。

【IEEE 802.1x】:本製品との無線通信に使用する認証システムです。

「IEEE 802.1x」に対応した無線LANカードを装着するWindows XP搭載のパソコンが 必要です。

ユーザー認証に使用するサーバには、RADIUSを使用します。

#### ■ PoE機能について

イーサネット電源供給ユニット(SA-2)を使用して本製品に電源を供給できる機能です。 本製品に直接電源ケーブルを接続する必要がありませんので、設置場所の近くにコンセ ントがないような場所でも設置できます。

#### ■ 接続概念図

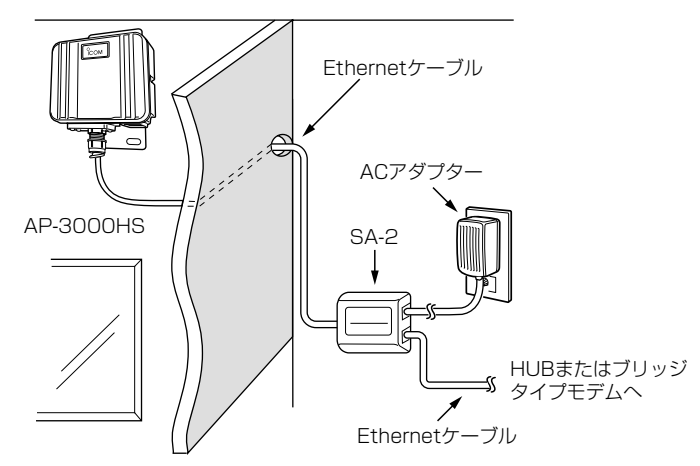

RSA-2の設置場所についてのご注意 通気口をふさいだり、極端に狭い場所や壁とのすき間など、風通しの悪い場所に設置し ないでください。 発熱して故障の原因になることがあります。

1

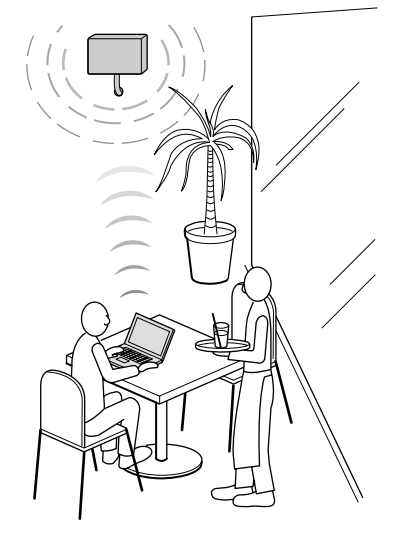

クイック導入ガイド 第2章

この章では、

本製品を無線ホットスポット接続用として導入し、ご使用いただくまでの設定と接続の 手順を説明しています。

Step1.~Step13.の手順にしたがって設定後、本書3章を参考に設置してください。

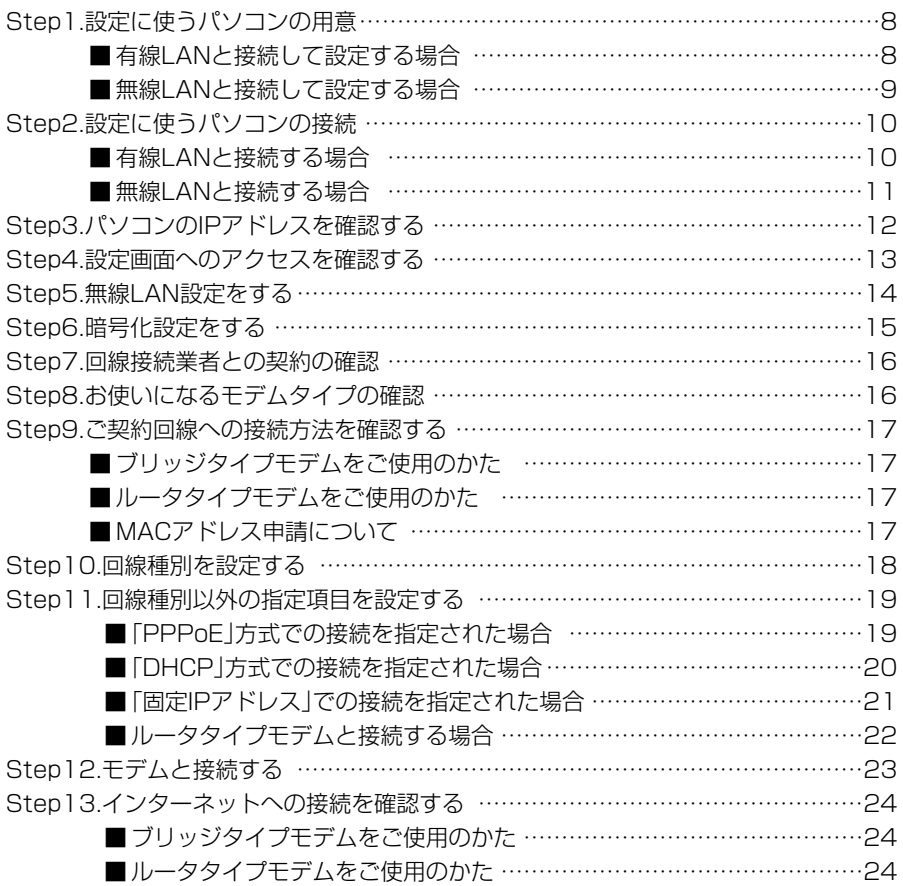

Step1. $\geq 2.$  $\geq 3.$  $\geq 4.$  $\geq 5.$  $\geq 6.$  $\geq 7.$  $\geq 8.$  $\geq 10.$  $\geq 11.$  $\geq 12.$  $\geq 13.$ 

Step1. 設定に使うパソコンの用意 最初に本製品の設定に使用するパソコンを用意します。

パソコンのIPアドレスは、LANから「自動取得」できる設定にしてください。 本製品の設置(☞3章)は、本製品の設定が完了してから行います。

#### ■ 有線LANと接続して設定する場合

[Ethernet]ケーブルを接続できるパソコンをご用意ください。

#### 【デスクトップタイプ】

[Ethernet]ケーブルを接続できない場合は、拡張スロットにEthernetカードの取り付 けが必要です。

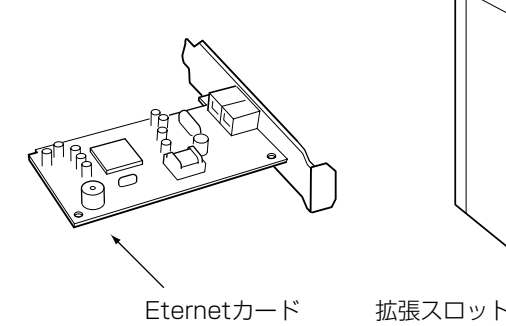

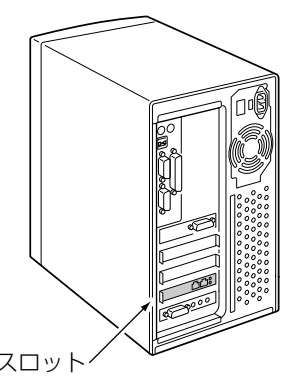

#### 【ノートブックタイプ】

[Ethernet]ケーブルを接続できない場合は、PCカードスロットにEthernetカードの取 り付けが必要です。

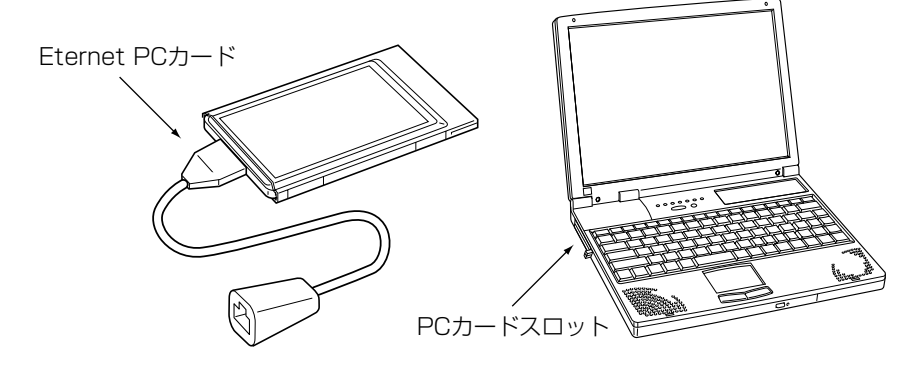

Step1. $\geq 2.$  $\geq 3.$  $\geq 4.$  $\geq 5.$  $\geq 6.$  $\geq 7.$  $\geq 8.$  $\geq 10.$  $\geq 11.$  $\geq 12.$  $\geq 13.$ 

#### ■無線LANと接続して設定する場合

無線LANで接続できるパソコンをご用意ください。

※本製品の無線LAN規格(IEEE802.11/IEEE802.11b)と異なるパソコンとは通信で きませんのでご注意ください。

#### 【ノートブックタイプ】

無線LAN機能を搭載していない場合は、PCカードスロットに無線LANカードの取り付 けが必要です。

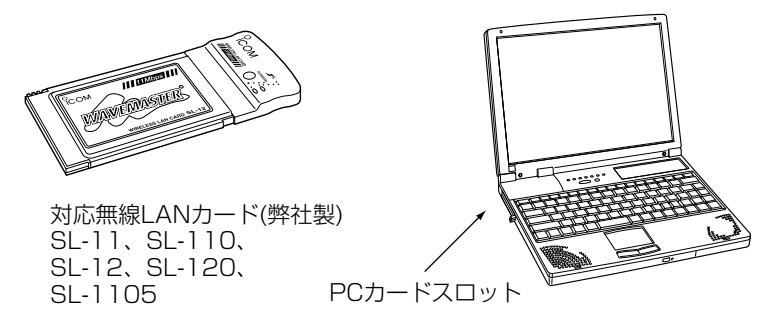

#### 【デスクトップタイプ】

無線LAN機能を搭載していない場合は、内部の拡張スロットに無線LANカードアダプ ターの取り付けが必要です。

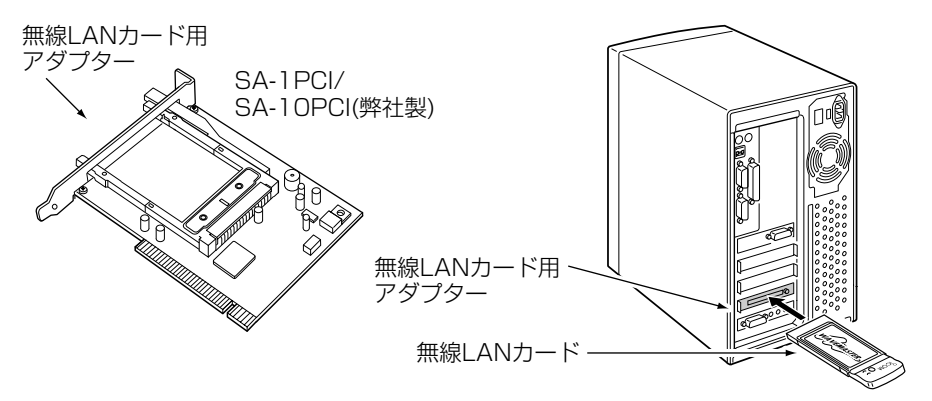

#### 【USBポート搭載のパソコン】

パソコンに[USB]ポートが装備されている場合は、弊社製のSU-11、SU-110、SU-12を[USB]ポートに接続すると、無線LANとしてご使用いただけます。

 $\mathfrak{p}$ 

## 2 クイック導入ガイド  $1.$ step2.  $3.$  $4.$  $5.$  $6.$  $57.$  $8.$  $9.$  $10.$  $11.$  $12.$  $13.$

Step2. 設定に使うパソコンの接続

本製品を設置する前に、設定用のパソコンと本製品を1対1で接続して設定をします。

#### ■ 有線LANと接続する場合

本製品を図のように接続します。

- 1.下記の図に示す番号の順に接続後、SA-2の[POWER]ランプが点灯状態に切り替わら ないときは、手順qで接続したEthernetケーブルを確認してください。
- 2.パソコンを起動後、本製品の[LAN](赤)ランプが点灯していることを確認します。 点灯していないときは、SA-2の極性反転スイッチを切り替えてから、パソコンを再起 動してください。
	- ●本製品からパソコンのIPアドレス(例: 192.168.0.10)を自動取得します。

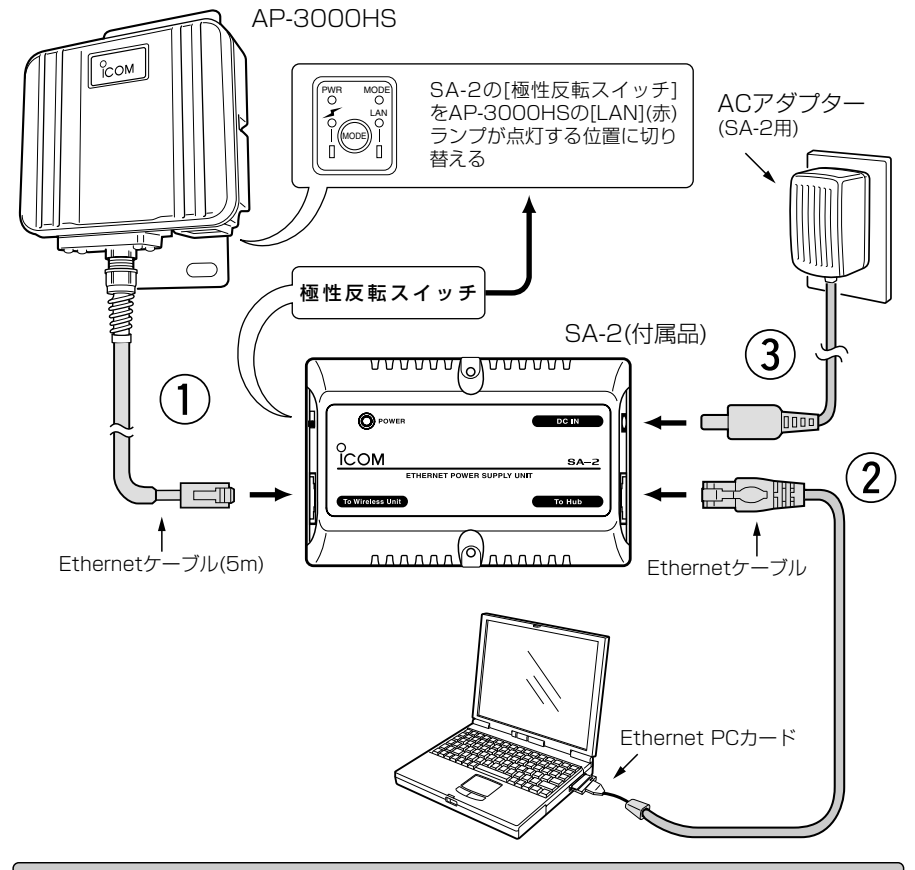

#### Rご注意

SA-2およびACアダプターは、防水構造ではありませんので、雨水などでぬれやすい場所に設置しない でください。

 $1.\frac{1}{2}$ Step2. $3.\frac{1}{2}4.\frac{1}{2}5.\frac{1}{2}6.\frac{1}{2}7.\frac{1}{2}8.\frac{1}{2}9.\frac{1}{2}10.\frac{1}{2}11.\frac{1}{2}12.\frac{1}{2}13.$ 

#### ■無線LANと接続する場合

本製品を図のように接続します。

- ※パソコンにEthernetケーブルが接続されている場合は、取り外してください。
- 1.下記の図に示す番号の順に接続後、SA-2の[POWER]ランプが点灯状態に切り替わら ないときは、手順qで接続したEthernetケーブルを確認してください。
- 2.パソコンを起動後、本製品の[ ⊿∠ ](赤)ランプが点灯していることを確認します。 点灯していないときは、無線LANカードの設定を確認します。
	- ●本製品からパソコンのIPアドレス(192.168.0.10)を自動取得します。
	- ※無線LANカードの設定方法や初期値については、無線LANカードに付属する取扱説 明書でご確認ください。

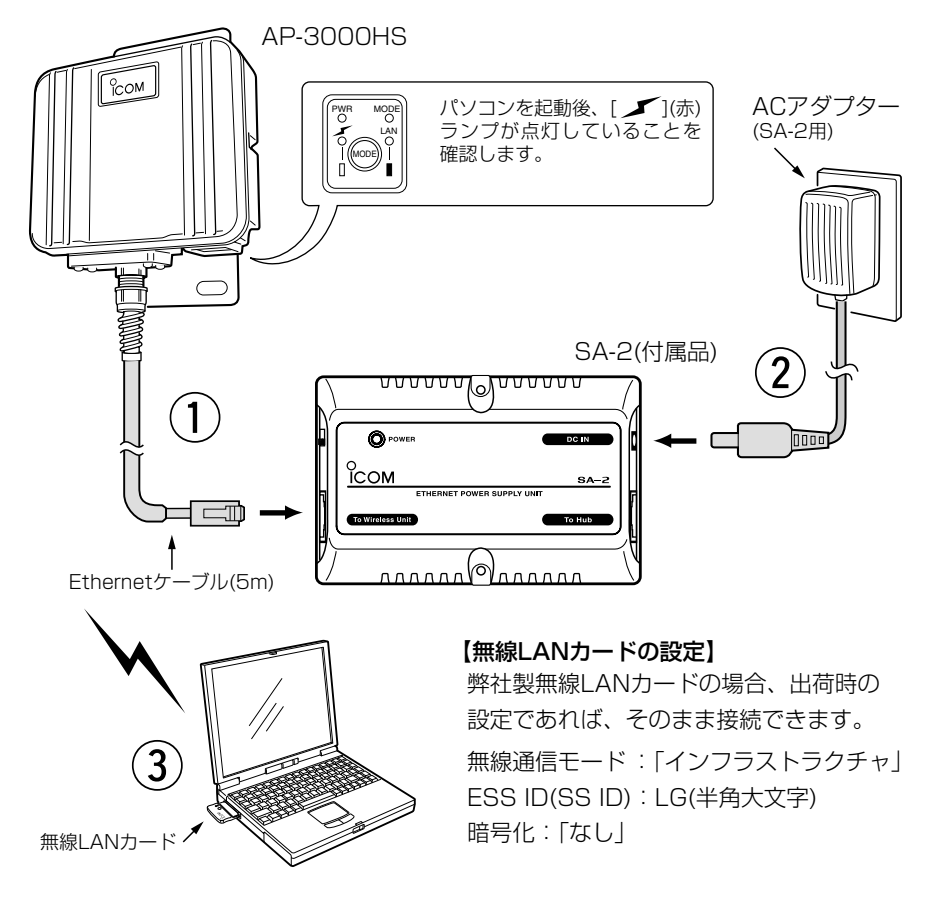

#### Rご注意

SA-2およびACアダプターは、防水構造ではありませんので、雨水などでぬれやすい場所に設置しない でください。

 $\mathcal{P}$ 

## 2 クイック導入ガイド  $\overline{)1.22.}$  Step3.  $\overline{)4.25.}6.27.28.29.210.211.212.213.$

Step3. パソコンのIPアドレスを確認する

正しく接続されると、パソコンのIPアドレスを本製品から自動で割り当てます。 ここでは、パソコンに割り当てられたIPアドレスを確認する方法について、Windows XPを例に説明します。

〈確認のしかた〉

1.マウスを〈スタート〉→[コントロールパネル(C)]の順に操作します。

2.コントロールパネルから、[ネットワークとインターネット接続]をクリックします。

- 3.[ネットワーク接続]アイコンをクリックします。
- 4.ご使用のEthernetカード名が表示された[ローカルエリア接続]アイコンを右クリッ クすると表示されるメニューから、[状態(U)]をクリックします。

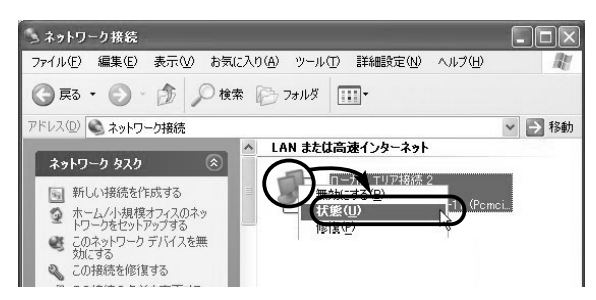

5.[サポート]タブをクリックします。

●本製品から取得したパソコンのIPアドレス(例: 192.168.0.10)を表示します。

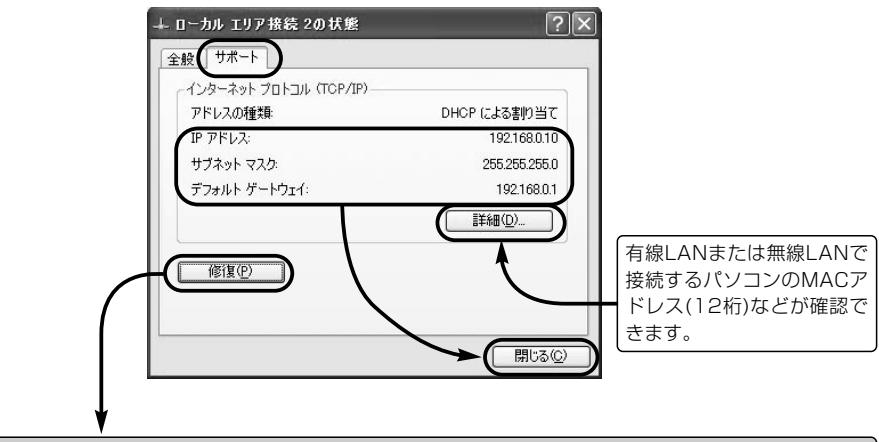

#### 【自動割り当てに失敗したら?】

上記画面で、IPアドレスのネットワーク部が「192.168.0」と異なる場合やIPアドレスの項目に 「192.168.0.10」(出荷時の設定)とは全く異なるIPアドレスが表示されている場合は、IPアドレスの 自動割り当てに失敗している可能性があります。

上記画面の〈修復(P)〉ボタンで更新できないときは、パソコンとの接続やIPアドレスの設定が固定さ れていないかを確認してください。

#### $1.$   $2.$   $3.$   $3.$  Step4.  $3.5.$   $3.6.$   $3.7.$   $3.8.$   $3.9.$   $3.10.$   $3.11.$   $3.12.$   $3.13.$

#### Step4. 設定画面へのアクセスを確認する

接続したパソコンのWWWブラウザから本製品を設定する画面にアクセスする手順につ いて説明します。

※パソコンのWWWブラウザは、Microsoft Internet Explorer5.0以降、または Netscape Navigator6.0以降をご用意ください。

#### 〈設定画面の呼び出しかた〉

1.WWWブラウザを起動します。

※本書では、Internet Explorer6.0を使って説明しています。

- 2.本製品に設定されたIPアドレスをWWWブラウザのアドレスバーに指定します。 「http://192.168.0.1/」(出荷時の場合)と、アドレスバーに入力します。
	- ●「ネットワーク設定」メニューの「LAN側IP設定」画面を最初に表示します。
	- ※下記に示す画面は、本製品の出荷時、または全設定を初期化したときの状態です。

■ 「LAN側IP設定 |画面(※最初に表示される画面です。)

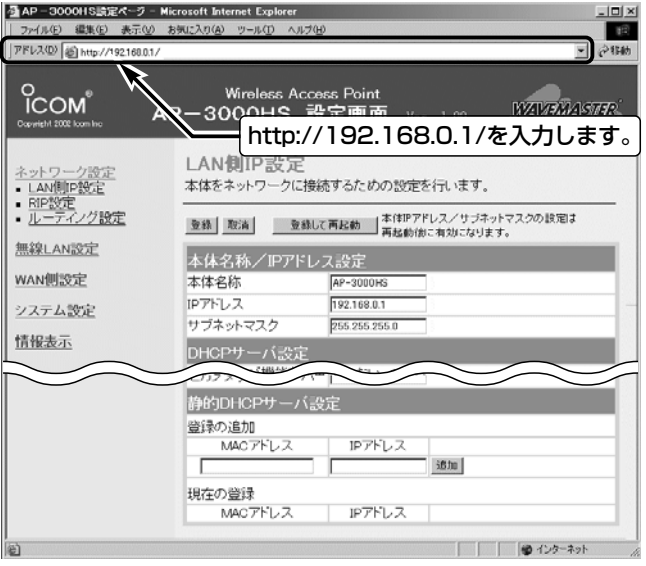

## 2 クイック導入ガイド  $1.$  $2.$  $3.$  $4.$  $5$ tep5. $36.$  $37.$  $38.$  $39.$  $10.$  $11.$  $12.$  $13.$

#### Step5. 無線LAN設定をする

下記の項目は、無線LANによる不正アクセス防止に必要な設定です。

- SS ID : 仟意に変更します。(入力例: ICOM)
- ●ANYを拒否: [SS ID]を「ANY」に設定するパソコンのアクセスを禁止します。
- ●無線端末間通信を禁止: 無線ホットスポット接続用に設置するため、パソコンどうし

が本製品を介して通信することを禁止します。

#### 〈設定のしかた〉

1.「無線LAN設定」メニューから「無線LAN設定」をクリックします。

- ●「無線LAN設定|画面を表示します。
- 2.「SS ID」を[無線LAN設定]項目の[SS ID]欄と[SS IDの確認入力]欄に、大文字/小文 字の区別に注意して、任意の英数字(半角31文字以内)で入力します。 入力した文字は、すべて「\*(アスタリスク)」で表示されます。

(入力例:ICOM 表示例:\*\*\*\*)

- 3.[無線LAN設定]項目の[ANYを拒否]欄で、「する」のラジオボタンをクリックします。
- 4.[無線LAN設定]項目の[無線端末間通信を禁止]欄で、「する」のラジオボタンをクリッ クします。
- 5.〈登録〉をクリックします。
	- ●「無線LAN設定]の内容を確定します。
	- ※〈登録〉の操作を忘れると、別の画面に切り替えたときにその内容が消えてしまい ますので注意してください。
	- ※無線LANを設定に使用している場合は、登録後に無線LAN側[SS ID(もしくは ESS ID)]を本製品と同じ設定に変更してから、再度設定画面にアクセスして変更 内容を確認してください。

次のStep6.でも同様に、設定変更後は、無線LAN側の設定を変更して確認します。

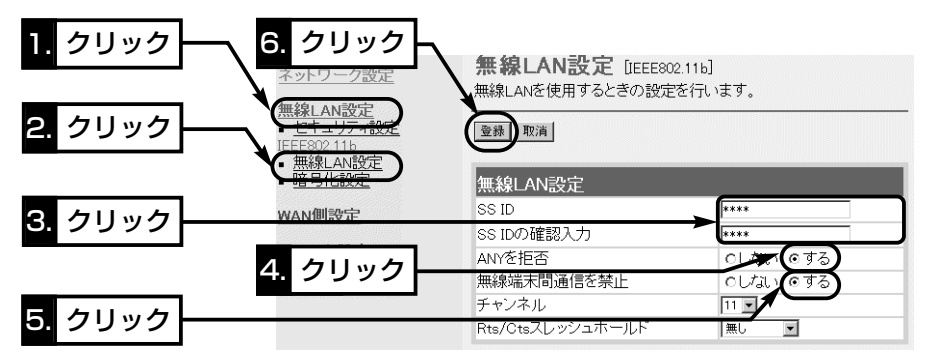

#### RSS ID:「ANY」での不正アクセスについて

11Mbps(2.4GHz)無線LANカードでは、無線端末の[SS ID]が「ANY」に設定されていると、本製品の SS ID]の設定に関係なくこの無線端末から本製品にアクセスを許可します。 アクセスを拒否する場合は、上記画面で[ANYを拒否]の設定を「する」に変更してください。

 $1.$  $2.$  $3.4.$  $5.$  $5.$  $5.$  $5.$  $9.$  $2.$  $9.$  $10.$  $11.$  $12.$  $13.$ 

#### Step6. 暗号化設定をする

下記の項目は、無線LANのセキュリティー強化に必要な設定です。

- ●認証モード:「両対応」(出荷時の設定)
- ●暗号化方式:「RC4 128(104)」ビット選択時を例にします。
- ●キーID :送信時の暗号化に使う鍵(キー)の番号を「1」(出荷時の設定)とします。
- ●キー値 : [1|(キーID)のテキストボックスに、16進数で26桁を入力します。

#### 〈設定のしかた〉

1.「無線LAN設定」メニューから「暗号化設定」をクリックします。

- ●「暗号化設定」画面を表示します。
- 2.[認証モード]の設定が「両対応」であることを確認します。
- **3.**[暗号化方式]を選択します。 (選択例:RC4 128(104))
- ※「なし(出荷時の設定)」を選択すると、暗号化セキュリティーが無効になります。

#### 4.〈登録〉をクリックします。

- ●「無線LAN設定]の内容を確定します。
- ※〈登録〉の操作を忘れると、別の画面に切り替えたときにその内容が消えてしまい ますので注意してください。

※無線LANで設定の場合、登録後に無線LAN側の設定を変更してください。

- 5.[キー値]を、16進数で「1」のテキストボックスに入力(26桁)します。
	- ※[キーID]値が通信相手間で異なる設定をする場合でも、[キー値]は同じテキストボ ックスに同じ値を設定しないと通信できません。

(入力例1:EF049D4867358B804594FD9976)

(入力例2:EF-04-9D-48-67-35-8B-80-45-94-FD-99-76) 6.〈登録〉をクリックします。

※無線LANで設定の場合、登録後に無線LAN側の設定を変更してください。

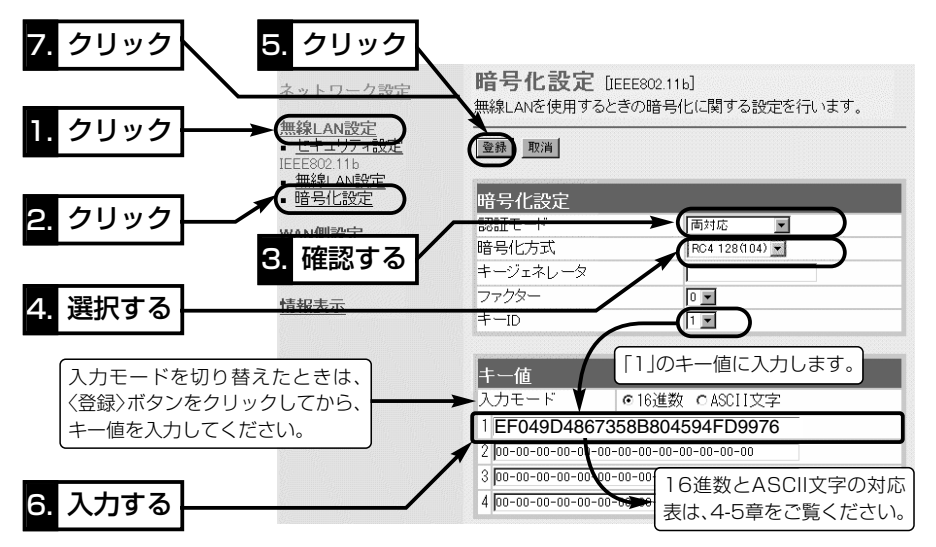

2

## 2 クイック導入ガイド  $1.$  $2.$  $3.3.4.$  $5.$  $6.$  $5.007$  $3.9.$  $10.$  $11.$  $12.$  $13.$

#### Step7. 回線接続業者との契約の確認

インターネットに接続するためには、接続業者との契約および工事が完了している必要 があります。

契約や工事の完了についてご不明な場合は、ご契約の接続業者やお買い上げの販売店な どにご相談ください。

#### Step8. お使いになるモデムタイプの確認

ご契約の接続業者から供給されるADSLモデムやCATVケーブルモデムには、ブリッジ タイプとルータタイプがあります。

ご契約の接続業者やサービスによって、供給されるモデムタイプや回線への接続方法が 異なりますので、本製品を設定する前に下記のことを確認してください。

各タイプのモデムで本製品をご使用になる場合は、図のようになります。

ブリッジタイプ:通常1台のパソコンをモデムに接続して使うタイプで、接続されたパソ コンには、ご契約のプロバイダーからIPアドレスが割り当てられます。

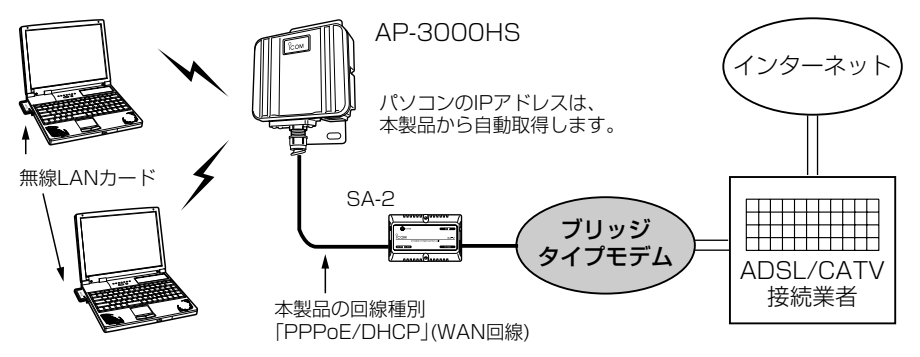

ルータタイプ :ルータ機能搭載のモデムです。 このモデムにHUBを接続して複数のパソコンで使うタイプで、接続 されたパソコンには、ルータタイプモデムからプライベートIPアドレ スが割り当てられます。

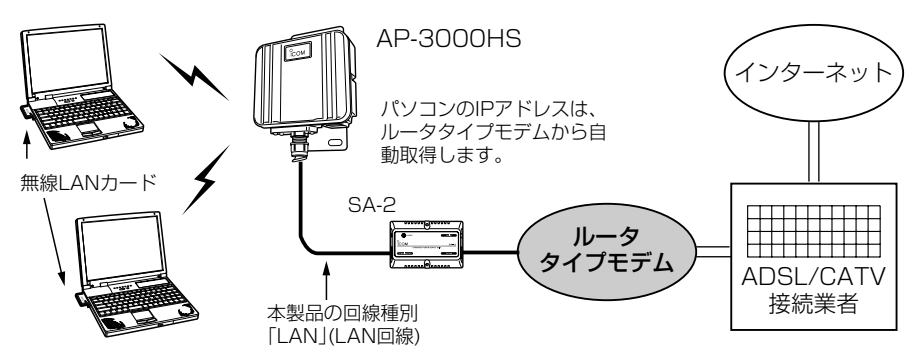

 $1.$  $2.$  $3.3.4.$  $5.36.$  $7.38.$  $Step9.$  $10.$  $11.$  $12.$  $13.$ 

- Step9. ご契約回線への接続方法を確認する ■ ブリッジタイプモデムをご使用のかた ご契約の接続業者からブリッジタイプモデムを供給されている場合、接続業者またはプ ロバイダーからインターネットへの接続方法や設定項目が指定されます。 ご契約内容をご覧になり、下記のどの接続方法に該当するかを確認してください。 ◆「PPPoE」方式での接続を指定された場合(※次の項目と併せて指定されます。) FTTHのご契約で「PPPoE」を指定された場合にも該当する方式です。 ●ユーザID(アカウントID) ●パスワード(ログインパスワード) ● 固定IPアドレス すいしゃ すいしょう サブネットマスク ●デフォルトゲートウェイ ●プライマリDNSサーバのIPアドレス ● セカンダリDNSサーバのIPアドレス ◆「DHCP」方式での接続を指定された場合(※次の項目と併せて指定されます。) 本製品のWAN側に設定するIPアドレスをプロバイダーから自動取得する方式です。 ●コンピュータ名(ホスト名/本体名称) ●ドメイン名 ◆「固定IPアドレス」での接続を指定された場合(※次の項目と併せて指定されます。) 本製品のWAN側に設定するIPアドレスがプロバイダーから指定されます。 ●コンピュータ名(ホスト名/本体名称) ●ドメイン名
	- 固定IPアドレス すいしゃ すけブネットマスク
	-
	- ●デフォルトゲートウェイ ●プライマリDNSサーバのIPアドレス
	- ヤカンダリDNSサーバのIPアドレス

#### 【接続業者から配布のPPPoE接続ソフトウェアについて】

Windows XP以前のOSをご利用のかたで、PPPoE方式で接続する場合は、接続業者またはプロバイ ダーから配布されるPPPoE接続用ソフトウェアのインストールは不要です。 すでにご使用のパソコンにインストールされているときは、そのソフトウェアのアンインストールをす るか自動接続設定を「無効」に変更してください。

#### ■ ルータタイプモデムをご使用のかた

ご使用のルータタイプモデムのLAN側IPアドレスと重複する場合は、本製品のLAN側 IPアドレス(出荷時:192.168.0.1)の変更が必要ですので、あらかじめモデムのLAN 側IPアドレスを、モデムに付属する取扱説明書でご確認ください。

#### ■ MACアドレス申請について

ご契約の接続業者またはプロバイダーや提供を受けるサービスによっては、モデムに直 接接続するネットワーク機器(本製品)がそれぞれ独自に持っているMACアドレス(機器 固有の番号)を、接続業者またはプロバイダーに対して事前申請する必要があります。 そのような場合、申請および登録が完了するまで、本製品を利用してインターネットに 接続できません。

※MACアドレスは、本製品底面のシリアルシールに12桁で記載されています。

## $1.$  $2.$  $3.$  $4.$  $5.$  $6.$  $57.$  $8.$  $9.$  $3.$  $3.$  $3.$  $11.$  $12.$  $13.$

#### Step10. 回線種別を設定する

本製品の回線種別を回線への接続方法に応じて変更します。

- ブリッジタイプモデムをご使用のかた:次のいずれかに設定します。
	- ◆「PPPoE」方式での接続を指定された場合 :「PPPoE」を設定します。
	- ◆「DHCP」方式での接続を指定された場合 :「DHCP」を設定します。
	- ◆「固定IPアドレス」での接続を指定された場合:「DHCP」を設定します。

■ルータタイプモデムをご使用のかた:「LAN」を設定します。

#### 〈設定のしかた〉

1.「WAN側設定」メニューから「WAN側設定」をクリックします。

- ●「WAN側設定<sup>」</sup>画面を表示します。
- 2.[回線種別]項目で該当する接続方法のラジオボタンをクリックします。
- 3.ほかの項目についても設定を続けますので、〈登録〉をクリックします。
	- ●選択された接続方法に応じた画面を表示します。
	- ※〈登録して再起動〉は、すべての設定が完了後に行います。途中でクリックすると、 設定した回線種別によっては、本製品とEthernetケーブルで接続されたパソコン は通信できなくなりますので注意してください。

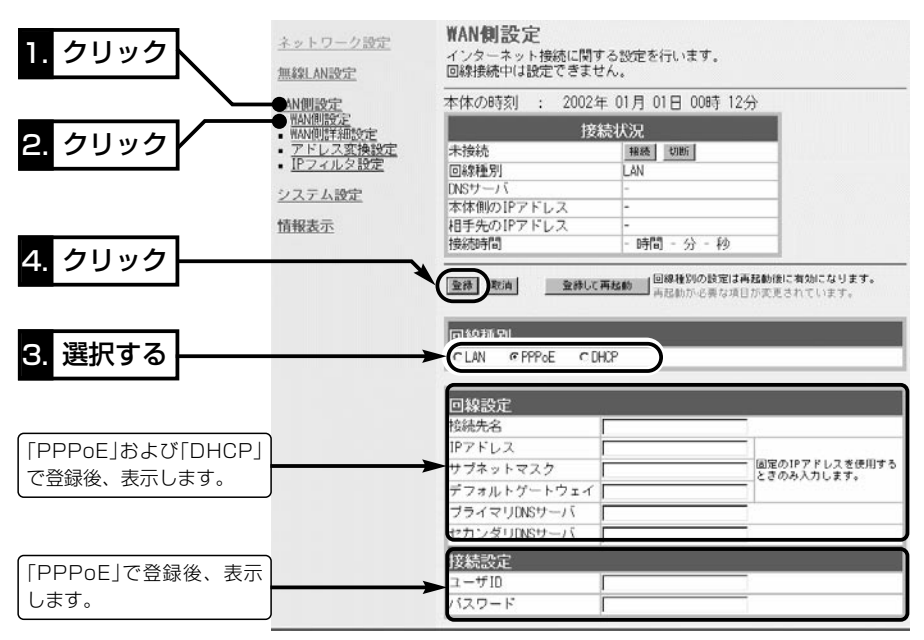

 $1.$  $2.$  $3.$  $4.$  $5.$  $6.$  $57.$  $8.$  $9.$  $10.$  $Step 11.$  $12.$  $13.$ 

Step11. 回線種別以外の指定項目を設定する

回線種別以外にプロバイダーから指定された項目を設定します。

■ 「PPPoE」方式での接続を指定された場合(ブリッジタイプモデム) 〈設定のしかた〉

1.プロバイダーから指定された内容を「WAN側設定」画面の[回線設定 PPPoE]と[接続 設定]に入力します。

※指定のない項目は、空白のままにしておきます。

- 2. 〈登録して再起動〉 をクリックします。
	- 入力した設定項目の内容が有効になります。
- 3.有線LANで接続しているときは、設定用のパソコンを取り外します。 無線LANで接続しているときは、パソコンを一旦終了させてください。

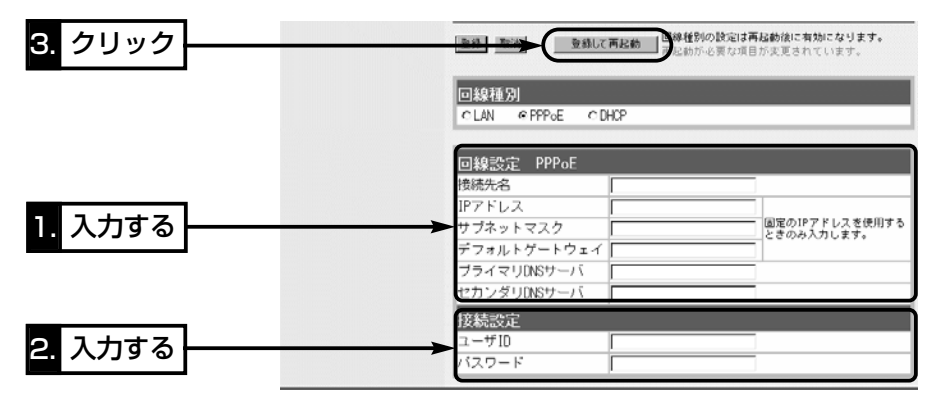

2 クイック導入ガイド  $1.$ }2.}3.}4.}5.}6.}7.}8.}9.}10.}Step11.}12.}13.

Step11. 回線種別以外の指定項目を設定する(つづき)

■ 「DHCP」方式での接続を指定された場合(ブリッジタイプモデム) 〈設定のしかた〉

- 1.「ネットワーク設定」メニューから「LAN側IP設定」をクリックします。
	- ●「LAN側IP設定」画面を表示します。
- 2.プロバイダーから指定された「本体名称」と「ドメイン名」を入力します。
- 3. 〈登録して再起動〉をクリックします。
	- 変更した設定項目の内容が有効になります。
- 4.有線LANで接続しているときは、設定用のパソコンを取り外します。 無線LANで接続しているときは、パソコンを一旦終了させてください。

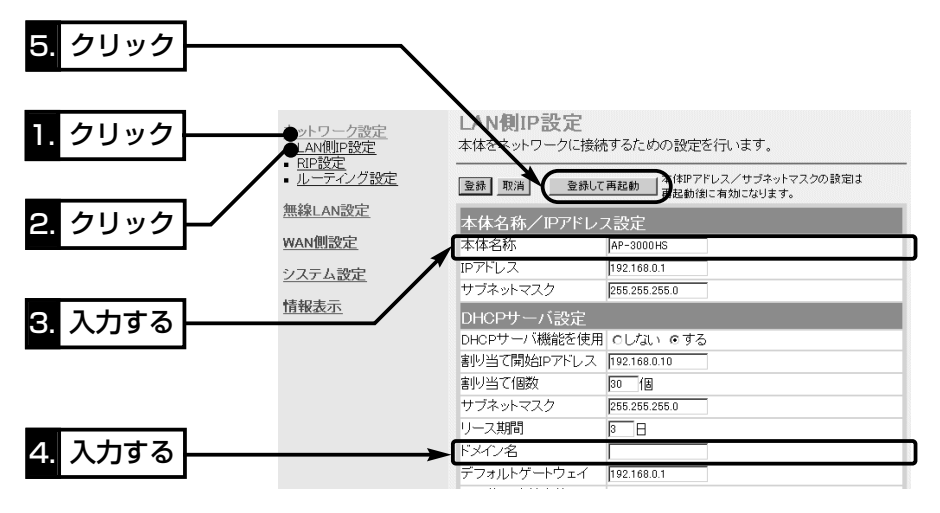

1. **32. 33. 34. 35. 36. 37. 38. 39. 310. > Step 11.** 312. 313.

#### ■ 「固定IPアドレス |での接続を指定された場合(ブリッジタイプモデム) 〈設定のしかた〉

1.プロバイダーから指定された内容を「WAN側設定」画面の[回線設定 DHCP]に設定し ます。

※指定のない項目は、空白のままにしておきます。

2.設定を続けますので、〈登録〉をクリックします。

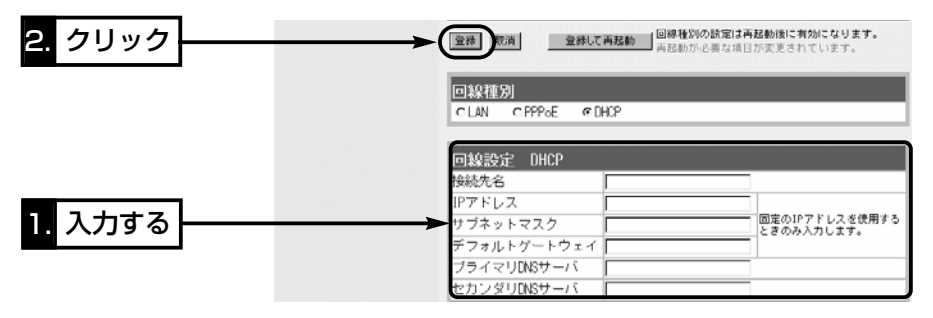

- 3.「ネットワーク設定」メニューから「LAN側IP設定」をクリックします。
	- ●「LAN側IP設定 |画面を表示します。
- 4.プロバイダーから指定された「本体名称」と「ドメイン名」を入力します。
- 5.〈登録して再起動〉をクリックします。
	- 入力した設定項目の内容が有効になります。
- 6.有線LANで接続しているときは、設定用のパソコンを取り外します。 無線LANで接続しているときは、パソコンを一旦終了させてください。

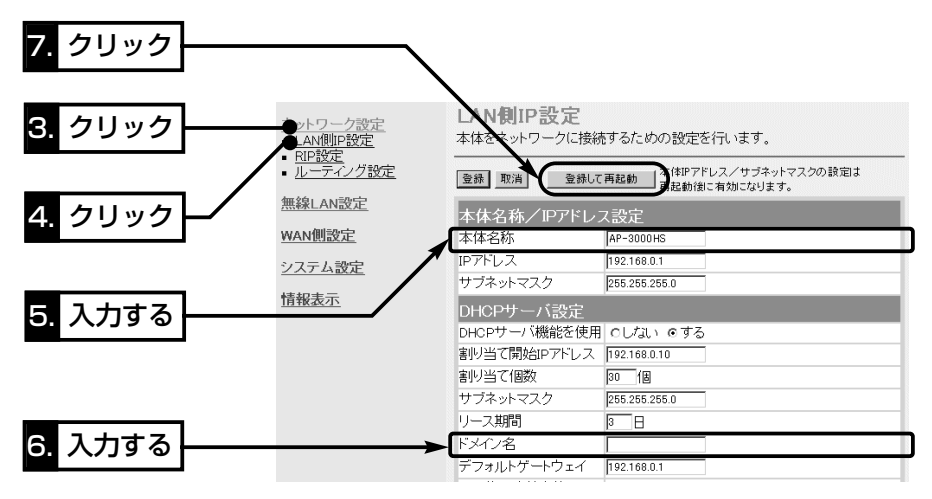

#### $1.$  $2.$  $3.$  $3.4.$  $5.$  $6.$  $37.$  $3.$  $9.$  $10.$  $8$ tep11. $3.$  $12.$  $13.$

Step11. 回線種別以外の指定項目を設定する(つづき)

#### ■ルータタイプモデムと接続する場合

ルータタイプモデムのDHCPサーバ機能を使用しますので、次の手順で本製品のDHCP サーバ機能を無効に変更します。

また、ご使用のルータタイプモデムのLAN側IPアドレスと重複する場合は、本製品の LAN側IPアドレス(出荷時:192.168.0.1)の変更が必要です。

例えば、ルータタイプモデムのLAN側IPアドレスが「192.168.0.1」の場合は 「192.168.0.250」に変更し、「192.168.1.1」の場合は「192.168.1.250」に変更 してください。

本書では、「192.168.0.250」に変更する手順を説明します。

#### 〈変更のしかた〉

1.「ネットワーク設定」メニューから「LAN側IP設定」をクリックします。

- ●「LAN側IP設定」画面を表示します。
- 2.[本体名称/IPアドレス設定]項目の[IPアドレス]欄で、本製品のLAN側IPアドレスを 変更します。 (変更例:192.168.0.250)
- 3.[DHCPサーバ設定]項目の[DHCPサーバ機能を使用]欄で、「しない」のラジオボタン をクリックします。
- 4. 〈登録して再起動〉をクリックします。
	- 有効になる設定項目の内容が有効になります。
- 5.有線LANで接続しているときは、設定用のパソコンを取り外します。 無線LANで接続しているときは、パソコンを一旦終了させてください。

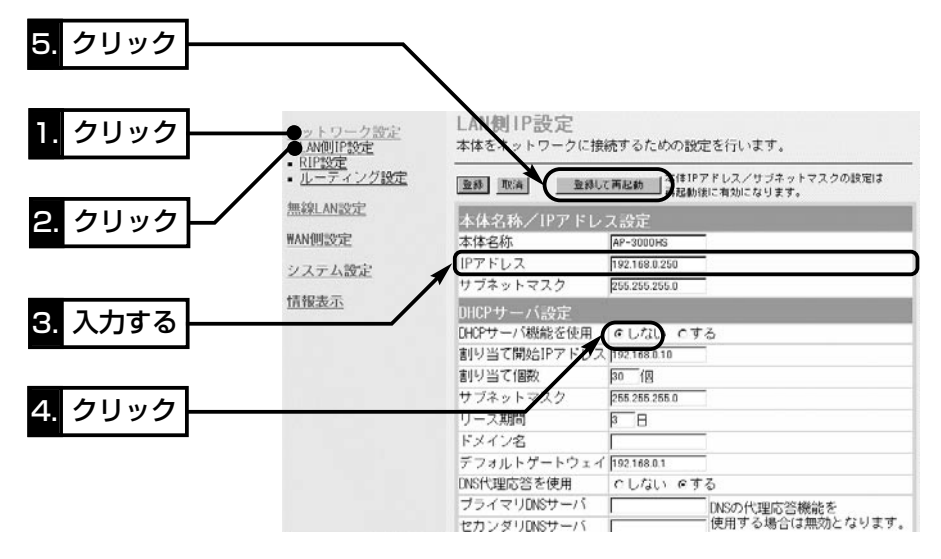

## クイック導入ガイド 2  $1.$  $2.$  $3.$  $4.$  $5.$  $6.$  $57.$  $8.$  $9.$  $10.$  $11.$  $5$ Step12. $5$ 13.

Step12. モデムと接続する ADSLモデムまたはCATVケーブルモデムを本製品に接続します。 モデムと接続後、本製品の設定は、無線LANから行います。

※有線LANで設定された場合は、無線LANで通信できるパソコンをご用意いただき、 Step5.とStep6.で本製品に設定した同じ内容を、パソコンに設定してください。

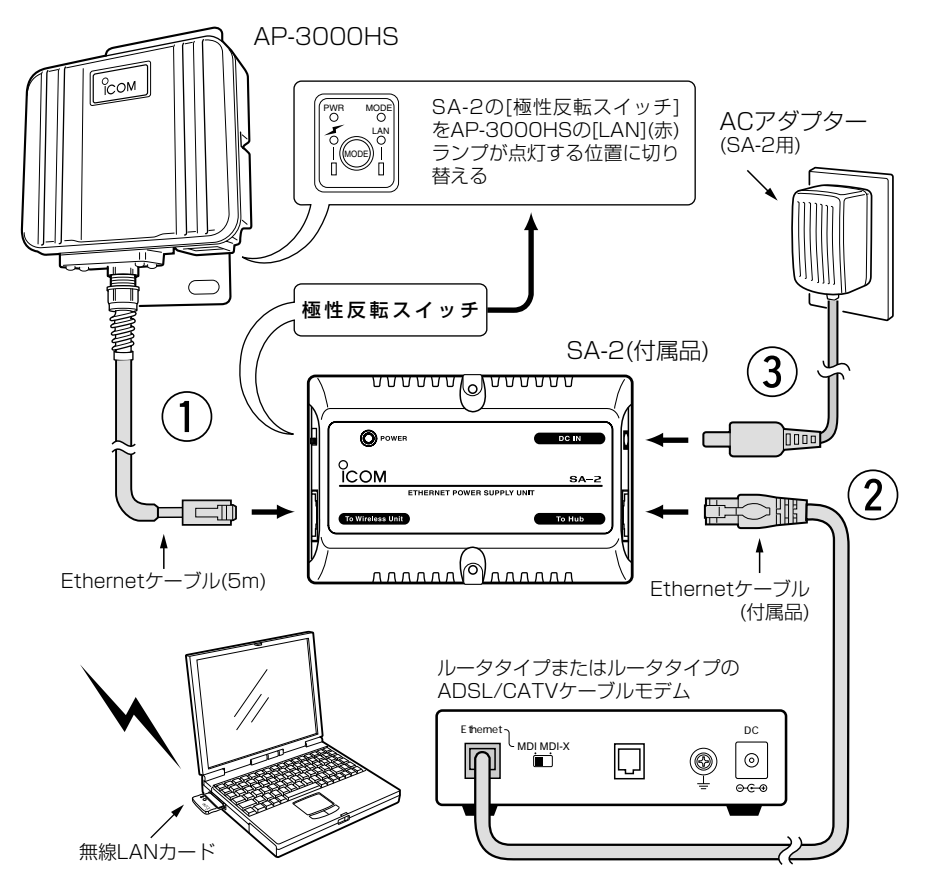

2 クイック導入ガイド  $1.$  $2.$  $3.3.4.$  $5.$  $6.$  $57.38.$  $9.$  $10.$  $11.$  $12.$  $5$ Step13.

Step13. インターネットへの接続を確認する

本製品とモデムを接続後、インターネットに接続する方法について説明します。 接続が確認できたら、3章を参考に設置してください。

#### ■ ブリッジタイプモデムをご使用のかた

#### 〈接続のしかた〉

1.WWWブラウザを起動して、本製品の設定画面にアクセス(☞Step4.)します。

- ●「ネットワーク設定」メニューの「LAN側IP設定」画面を最初に表示します。
- 2.「WAN側設定」メニューから「WAN側設定」をクリックします。

●「WAN側設定」画面を表示します。

3.[接続状況]項目の一番上の欄に[接続中]と表示されている場合は、WWWブラウザの アドレスバーにお好みのURLを入力するとインターネットできます。

(例:http://www.icom.co.jp)

[未接続]と表示されているときは、表示されている右側の〈接続〉ボタンをクリック すると接続を開始します。

※「PPPoE」で接続している場合は、自動接続が設定されていますので、WWWブラ ウザのアドレスバーにお好みのURLを入力するとインターネットできます。

また、自動切断タイマー(10分)により、設定時間以上インターネットへのアクセ スがないときは、切断されます。

4.回線を強制切断するときは、〈切断〉ボタンをクリックします。

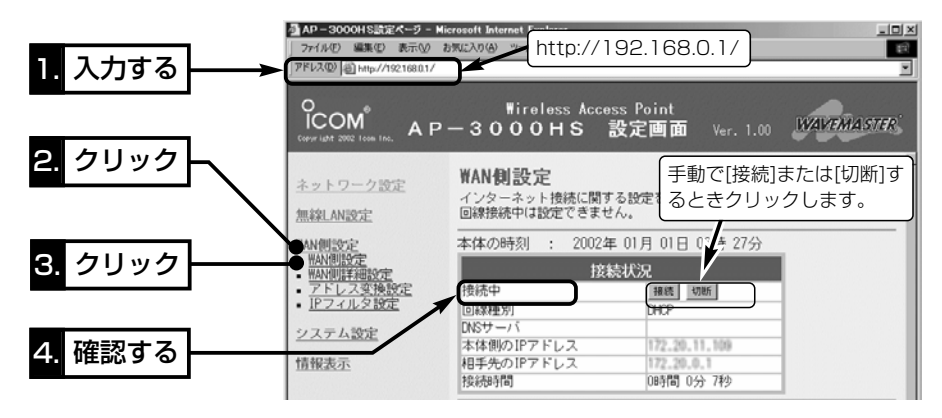

#### ■ ルータタイプモデムをご使用のかた

〈接続のしかた〉

WWWブラウザを起動して、アドレスバーにお好みのURLを入力するとインターネット できます。 (例:http://www.icom.co.jp)
設置のしかた 第3章

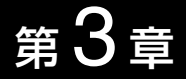

## この章では、

本製品の設置のしかたについて説明しています。 クイック導入ガイド(☞2章)で設定をしてから設置することをお勧めします。

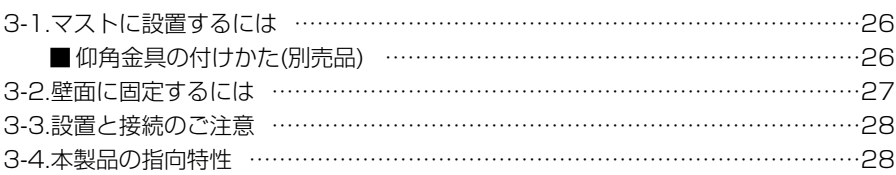

### △ご注意

◎本製品のケースに塗装をしないでください。

塗料に含まれる金属成分の影響で電波が弱まり、十分な性能を発揮しなくなります。 ◎本製品に接続された電源コードや接続ケーブルが、人に触れるおそれがない場所に 固定してください。

### 【工事について】

設置工事の際、建造物の破損、高所や足場の悪い場所での作業に伴う製品の落下やけ がをしたことによる損害、またその他どんな場合においても、当社は責任を負いませ んので、あらかじめご了承ください。なお、高所や足場の悪い場所に取り付ける必要 のある場合は危険が伴いますので、必ず専門業者にご相談ください。

# 3 設置のしかた

## 3-1. マストに設置するには

設置場所(☞3-3章)に注意して設置します。

※弊社別売品の仰角金具(MB-89)を使用した場合を例に説明しています。

※仰角金具(MB-89)を使用した場合、取り付けられたマストの径が細いと、調整する角 度によっては、ユニットに付属のUボルトと本体が接触するおそれがありますので、 強く接触させた状態で固定しないように、ご注意ください。

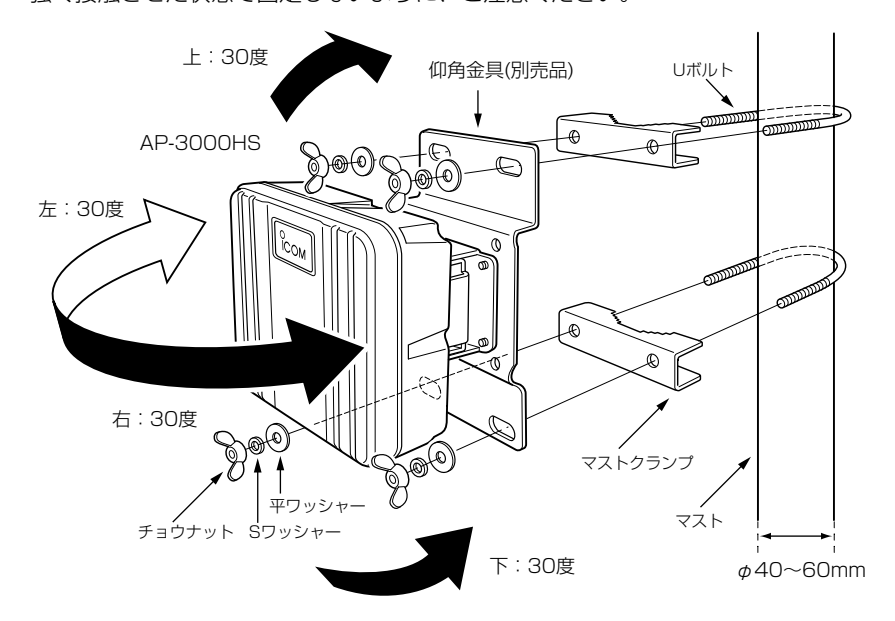

## ■ 仰角金具の付けかた(別売品)

本製品の取り付け金具をはずして、仰角金具(MB-89)と付け替えます。 このとき、元のビスを使用して組み立てます。

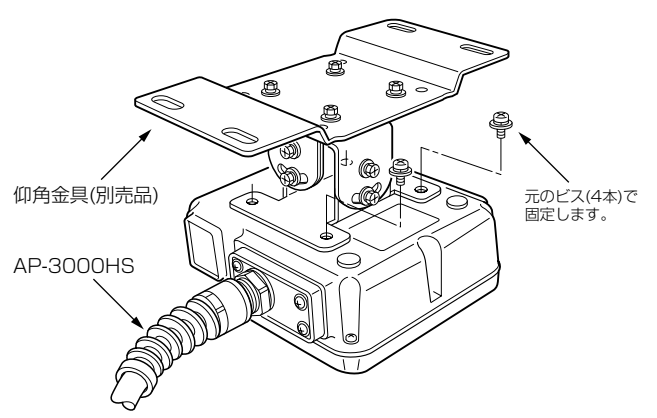

## 3-2. 壁面に固定するには

本製品に付属するタッピンネジ、または六角ボルトを使用して固定します。 【六角ボルトを使う】

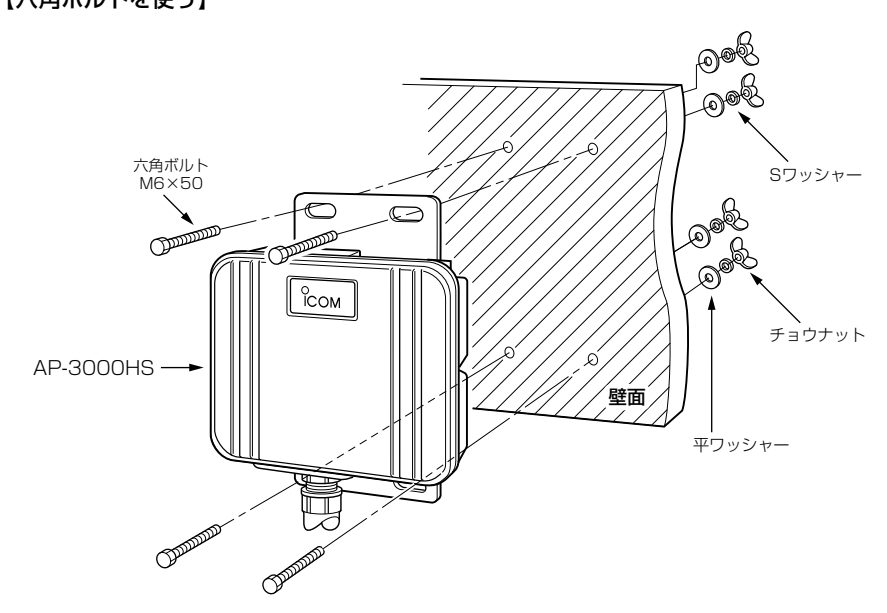

【タッピンネジを使う】

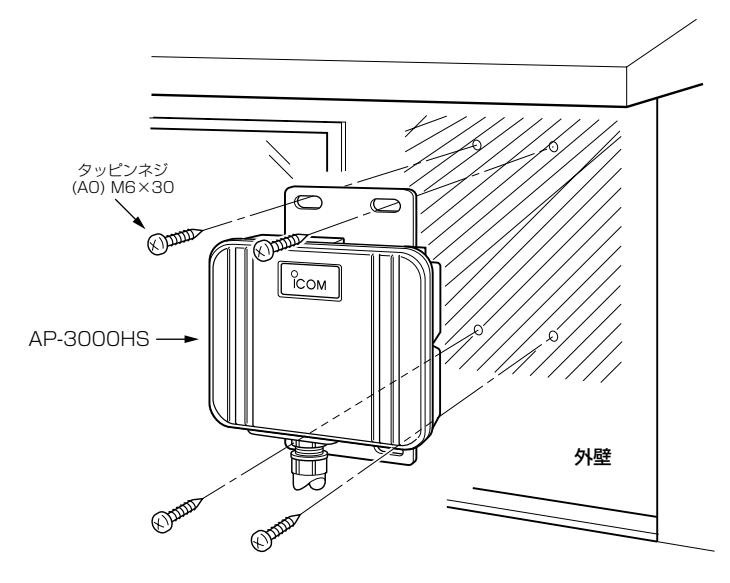

## 3 設置のしかた

### 3-3. 設置と接続のご注意

- 本製品の設置場所には注意してください。
- 混信したり、通信範囲や速度に影響する場合があります。

### 次のような場所に設置してください。

- ◎なるべく見通しが良く、本製品の上に物を掛けたりできない(高い)場所
- ◎直射日光および風雨が直接あたらない場所
- ◎振動が無く、落下の危険がない安定した場所
- ◎本製品どうしやほかの製品(TVアンテナ等)と近づきすぎない場所
- ◎設置予定の位置から、相手方を結ぶ直線上に大きな障害物があったり、一時的な障害 物の移動によって通信障害を起こすことがないような高い場所
- ◎近くに強力な電波を発射する電波塔などがない場所
- ◎近くに倉庫などのような金属製の外壁(電波が反射するおそれ)がない場所
- ◎違う階どうしの通信の場合は、鋼製の梁や金属防火材が床に埋め込まれていない建物 ◎本製品とパソコンの距離が見通しで、70m以内となる場所
- ◎SA-2には、HUBなどのネットワーク機器に搭載のリピーター機能はありません。 したがって、モデムまたはHUB(HUBを使用しない場合は、パソコン)からSA-2を介 して接続されたAP-3000HSまでの総延長距離が100m以内になる場所に設置して ください。
- ◎SA-2は、風通しがよく涼しい場所に設置してください。
- ◎SA-2は、電源を接続して使用しますので、コンセントから近い場所に設置してくだ さい。
- ◎SA-2は、防水構造ではありませんので、雨水などでぬれない場所に設置してくださ  $\left\{ \cdot \right\}$
- ◎本製品に使用するEthernetケーブルは、すべてのピンが結線されているものをご用 意ください。

### 3-4. 本製品の指向特性

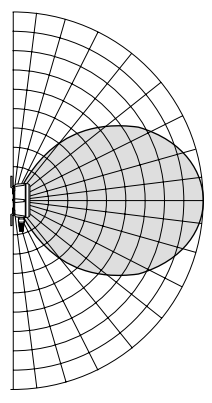

本製品には指向性があります。通信するパソコンとの方 向が大きく外れると通信速度や距離に影響しますので、 ご注意ください。

導入後の設定 第4章

## この章では、

本製品の導入および設置後に設定が必要な内部時計の設定やクイック導入ガイドでは説 明していない基本機能について説明します。

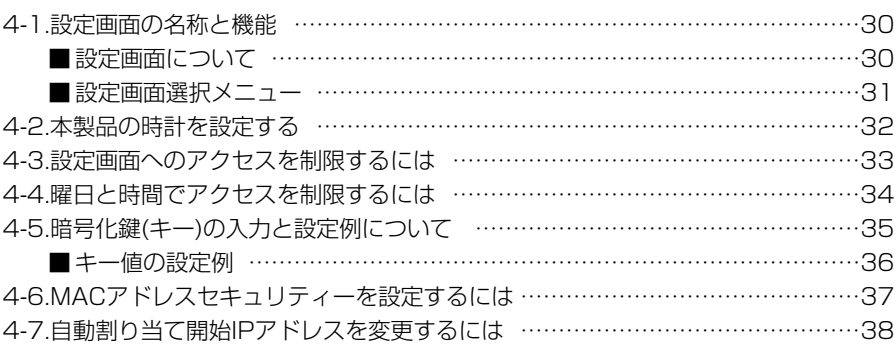

## 4-1. 設定画面の名称と機能

本製品の設定画面の名称と各画面に含まれる項目を説明します。

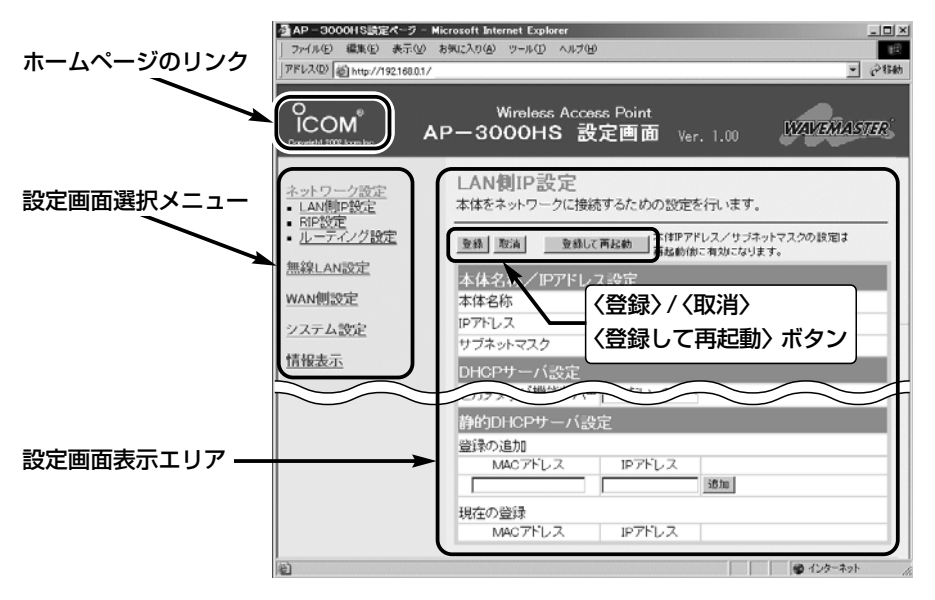

## ■設定画面について

### 設定画面表示エリア

設定画面選択メニューで選択されたタイ トルの画面表示に切り替わります。

### ホームページのリンク

本製品がインターネットできる状態 で、 ใcomアイコントにマウスカーソル を移動してクリックすると、弊社ホーム ページにアクセスできます。

### 〈登録〉/〈取消〉/〈登録して再起動〉ボタン

表示しているメニュー画面に設定した内 容の登録や取消をします。

本製品を再起動することで変更内容が有 効になる項目については、〈登録して再 起動〉をクリックします。

### ■設定画面選択メニュー

設定画面は、用途別に次の各メニューに分類されています。 各メニューのタイトル上にマウスカーソルを合わせてクリックします。 表示された画面タイトルをクリックすると、下記の設定画面を「設定画面表示エリア」に 表示します。

各画面について詳しくは、取扱説明書[活用編]をご覧ください。

## ■ 「ネットワーク設定 | メニュー

### 「LAN側IP設定」画面

- 本体名称/IPアドレス設定
- DHCPサーバ設定
- ●静的DHCPサーバ設定

### 「RIP設定」画面

- ¡RIP設定
- RIPフィルタ設定
- 「ルーティング設定」画面
- ¡IP経路情報
- ●スタティックルーティング設定

### ■ 「無線LAN設定」メニュー

### 「セキュリティ設定」画面

- RADIUS設定
- MACアドレスセキュリティ設定
- 「無線LAN設定」画面(IEEE802.11b)
- ●無線LAN設定
- 「暗号化設定」画面(IEEE802.11b)
- ●暗号化設定
- ●キー値

### ■ 「WAN側設定」メニュー

### 「WAN側設定」画面

- ¡接続状況
- 回線種別 ◎回線設定 (PPPoE、DHCP) ◎接続設定 (PPPoE)

### 「WAN側詳細設定」画面

- ¡共通詳細設定
- PPPoE詳細設定

■ 「WAN側設定 |メニュー(つづき)

#### 「アドレス変換設定」画面

- アドレス変換設定
- ●静的マスカレードテーブル設定
- ●静的NATテーブル設定

#### 「IPフィルタ設定」画面

●IPフィルタ設定

### ■「システム設定」メニュー 「本体管理設定」画面

- ¡管理者ID設定
- ●管理者IPアドレス
- •設定初期化
- ●「Firm Utility使用|モード

#### 「時計設定」画面

- ¡内部時計設定
- ¡自動時計設定
- ¡接続制限設定

#### 「SYSLOG設定」画面

● SYSLOG設定

### 「SNMP」画面

● SNMP設定

### 「設定保存」画面

■ 「情報表示」メニュー 「通信記録」画面 ● 通信記録

## 「ネットワーク情報」画面

- ●ネットワーク インターフェイス リスト
- 本体MAC アドレス

### 4-2. 本製品の時計を設定する

本製品の内部時計を設定する手順について説明します。

設定を行わないと通信記録を正しく表示できませんので、導入および設置後に設定を行 っておくことをお勧めします。

※「PPPoE」回線に接続してインターネットする場合などは、自動切断タイマーが正し く動作しません。

### 〈設定のしかた〉

- 1.WWWブラウザを起動して、本製品の設定画面にアクセスします。
- ●「ネットワーク設定」メニューの「LAN側IP設定」画面を最初に表示します。
- 2.「システム設定」メニューから「時計設定」をクリックします。
	- 「時計設定 |画面を表示します。
- 3.[内部時計設定]項目の[設定する時刻]欄に、パソコンから自動取得した時刻が設定さ れているのを確認して、〈登録〉をクリックします。
	- ※表示されている時刻がパソコンと異なるときは、もう一度、手順2.から操作を行う と正確な時刻が登録できます。
- 4.内部時計に設定された時刻が[内部時計設定]項目の[本体の時刻]欄に表示されている ことを確認します。

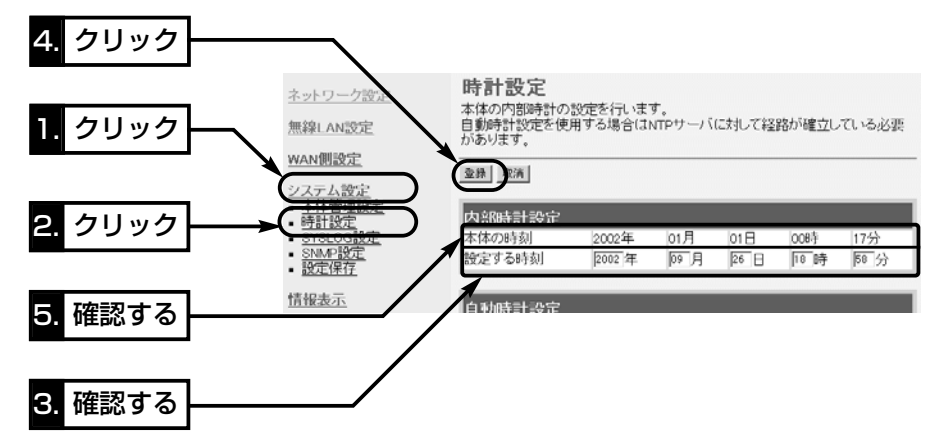

 $\Delta$ 注意 本製品の電源を切ると、本製品の内部時計の設定が出荷時の状態に戻ります。 本製品の自動時計設定機能を使用しない場合は、停電や不慮の事故で電源が一時的にでも切 れたときは、内部時計の再設定が必要になります。 また、本製品の回線種別を「LAN」で使用する場合は、NTPサーバへの問い合わせ先(経路)を 「ルーティング設定」画面で設定することで自動時計設定機能が使用できます。 ルーティングテーブルを設定しないときは、問い合わせできません。

### 4-3. 設定画面へのアクセスを制限するには

管理者のパソコン以外が本製品の設定画面に無線でアクセスできないようにする手順に ついて説明します。

アクセス制限は、[管理者IPアドレス]、および[管理者ID]、[管理者パスワード]を設定す ることで行えます。

※[管理者IPアドレス]を設定すると、登録したIPアドレス以外のパソコンが本製品の設 定画面にアクセスできなくなります。

設定する場合は、管理者用として使う無線LANのパソコンに固定IPアドレスを設定し てください。

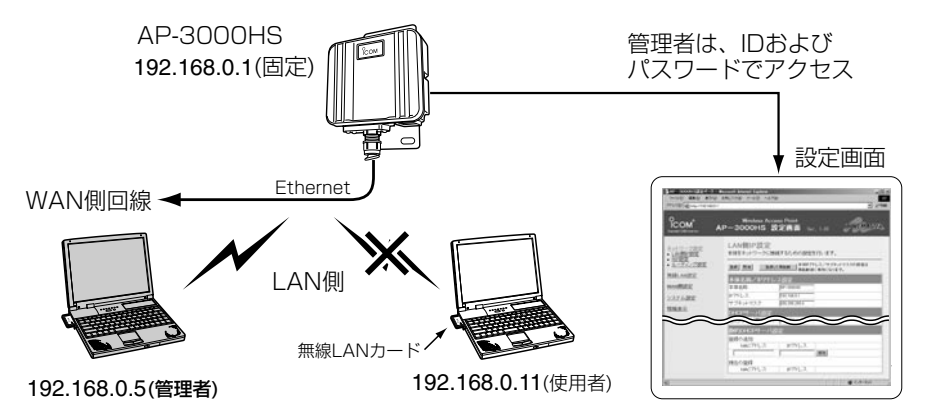

### 〈設定のしかた〉

1.WWWブラウザを起動して、本製品の設定画面にアクセスします。

●「ネットワーク設定」メニューの「LAN側IP設定 |画面を最初に表示します。

- 2.「システム設定」メニューから「本体管理設定」をクリックします。
	- 「本体管理設定 |画面を表示します。

6.〈登録〉をクリックします。

3.管理者用に使用するパソコンのIPアドレスを[管理者IP1]欄に入力します。

(入力例:192.168.0.5)

- 4.管理者IDと併用する場合は、[管理者ID]欄に、任意の英数字(半角31文字以内)を大文 字/小文字の区別に注意して入力します。 (入力例:user)
- 5.管理者パスワードと併用する場合は、[管理者パスワード]欄と[パスワードの確認入 力]欄に、大文字/小文字の区別に注意して任意の英数字(半角31文字以内)で入力しま す。なお、入力した文字は、すべて「\*(アスタリスク)」で表示されます。

(入力例:userpass 表示例:\*\*\*\*\*\*\*\*)

※[管理者ID]および[管理者パスワード]を設定した場合は、次回アクセス時から[ユー ザー名(U)]と[パスワード(P)]を求める画面が表示されますので、ここで設定した [管理者ID]と[管理者パスワード]を入力してください。

4

### 4-4. 曜日と時間でアクセスを制限するには

## 設定された曜日と時間に、無線LANで使用する管理者以外のパソコンが本製品と通信で きないようにする手順について説明します。

※[管理者IPアドレス](☞4-3章)に登録されたパソコンからは、ここで設定された制限時 間内でもアクセスできます。

※1つの登録で2日間にわたるような登録はできません。

※停電などに備えて、自動時計設定も併せてご使用になることをお勧めします。

### 〈設定のしかた〉

例として、23時(土曜日)~1時(日曜日)のアクセスを制限する場合を説明します。 1.WWWブラウザを起動して、本製品の設定画面にアクセスします。

●「ネットワーク設定」メニューの「LAN側IP設定」画面を最初に表示します。

2.「システム設定」メニューから「時計設定」をクリックします。

●「時計設定|画面を表示します。

3.[接続制限設定]項目の[制限時間]欄に、「23:00~23:59」を半角で入力し、[有効曜 日]欄の[土]のチェックボックスをクリックしてチェックマークを入れます。

4.[接続制限設定]項目の[制限時間]欄に、「00:00~01:00」を半角で入力し、[有効曜 日]欄の[日]のチェックボックスをクリックしてチェックマークを入れます。

5.〈登録〉をクリックします。

● 23時(土曜日)~1時(日曜日)のあいだの無線LANによる通信が制限されます。

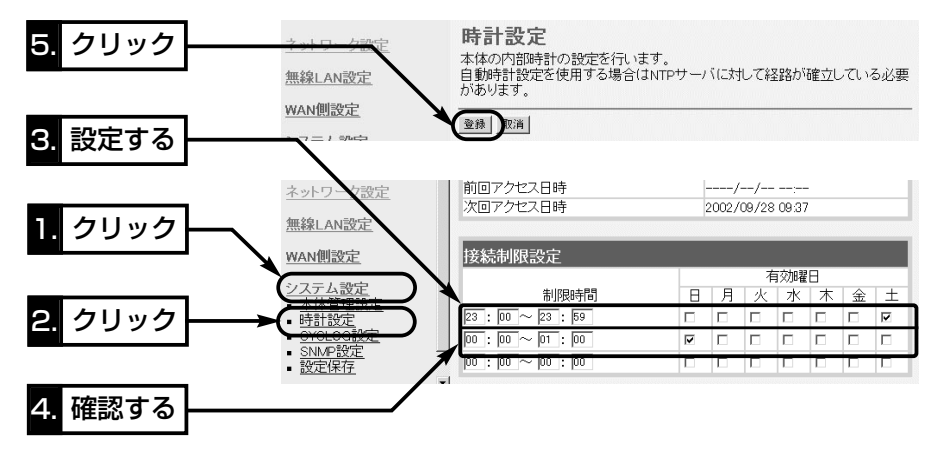

## 4-5. 暗号化鍵(キー)の入力と設定例について

[暗号化方式]と[入力モード]の設定によって暗号化鍵(キー)に入力する桁数および文字数 が下記のように異なります。

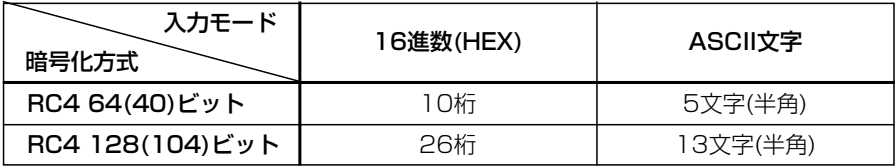

※入力できる桁数および文字数は、( )内のビット数に対する値です。

上位24ビット(Initialization Vector)は、一定時間ごとに内容を自動更新して設定されるビットです。

※入力モードを「16進数→ASCII文字」または「ASCII文字→16進数」に変更したときは、 設定画面上で〈登録〉をクリックしてから鍵(キー)を入力してください。

### 【ASCII文字→16進数変換表】

ご使用になる無線LANカードや無線LAN対応のパソコンが両方の入力モードに対応し ていない場合は、下記の変換表を参考にパソコンに設定するキーを指示してください。 [例]16進数で「4153434949」(10桁)を設定している場合、ASCII文字では、 「ASCII」(5文字)になります。

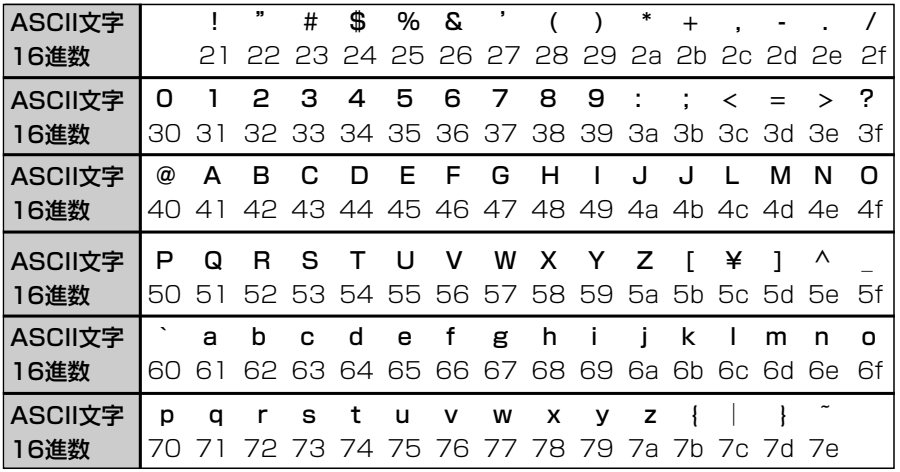

## 【キーIDの設定について】

弊社製無線LAN機器の[キーID]の選択範囲は、「1」~「4」ですが、Windows XP標準の ワイヤレスネットワーク接続の選択範囲は、「0」~「3」になっています。 本製品で、「1」を選択した場合は、Windows XPの[キーのインデックス(詳細)(X)]で 「0」を設定するのと同じ意味になります。

4

4-5. 暗号化鍵(キー)の入力と設定例について(つづき)

### ■ キー値の設定例

「RC4 128(104)」ビットの暗号化方式を例に、[キー値]項目のテキストボックスに暗 号化鍵(キー)を16進数(26桁)で直接入力する場合を説明します。

※例として、キーID「2」と「3」に、「48-6f-74-73-70-6f-74-41-63-63-65-73-73」 と「57-41-56-45-4d-41-53-54-45-52-4c-41-4e」を下記のように入力します。

AP-3000HS側 – – 無線LANカード側(例: SL-12)

◎キーID「2」のキー値(鍵)が同じなので通信できます。

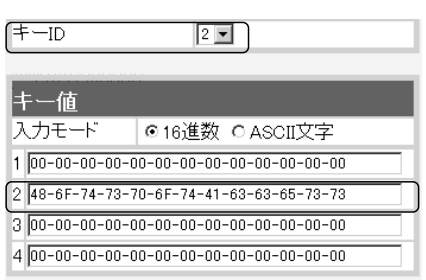

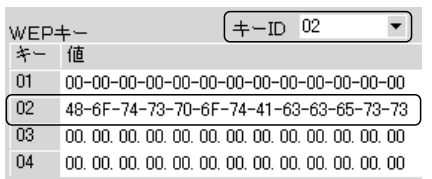

◎キーID「2」とキーID「3」のキー値(鍵)が同じなので通信できます。

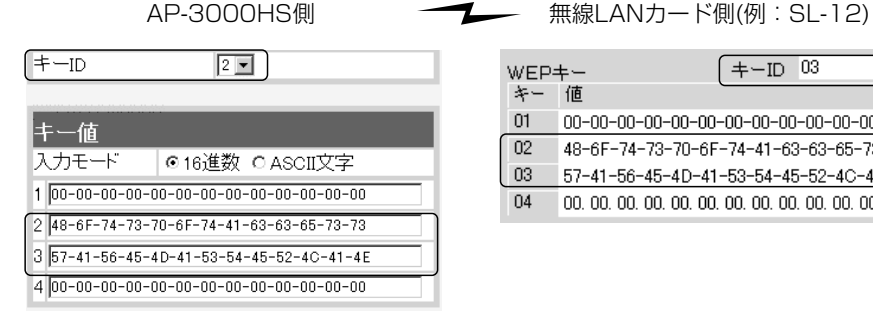

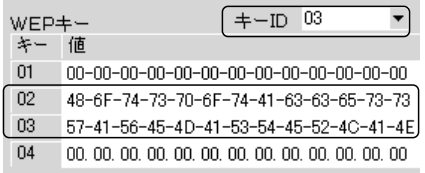

◎キーID「2」とキーID「3」のキー値(鍵)が異なるので通信できません。 AP-3000HS側 **→※** 無線LANカード側(例: SL-12)

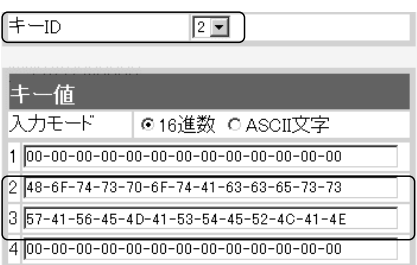

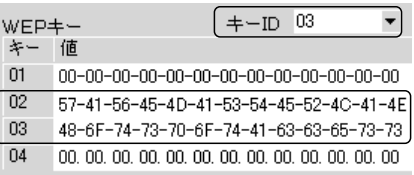

4-6. MACアドレスセキュリティーを設定するには

無線ホットスポット接続利用者をMACアドレスで限定するとき、パソコンのMACアド レスを本製品に登録する手順について説明します。

#### 〈設定のしかた〉

1.「無線LAN設定」メニューから「セキュリティ設定」をクリックします。

- ●「ヤキュリティ設定」画面を表示します。
- 2.[MACアドレスセキュリティ設定]項目の[MACアドレスセキュリティを使用]欄で、 「する」のラジオボタンをクリックします。
- 3.〈登録〉をクリックします。
- 4.本製品との通信を許可する無線LANカードのMACアドレスを[登録の追加(MACアド レス)]欄に、半角英数字で入力します。

(入力例:00-90-c7-33-00-14、0090c7330014) 5.[登録の追加(MACアドレス)]欄の右にある〈追加〉をクリックします。

手順4.~5.を繰り返すと、複数のMACアドレスを登録できます。

- ●登録した無線端末のMACアドレスが「現在の登録(登録済みの端末)]欄に表示されま す。
- ※通信を許可したい端末が[現在の登録(受信中の端末)]欄に表示されている場合は、 「通信不許可」を表示する欄の右にある〈追加〉をクリックすると登録できます。

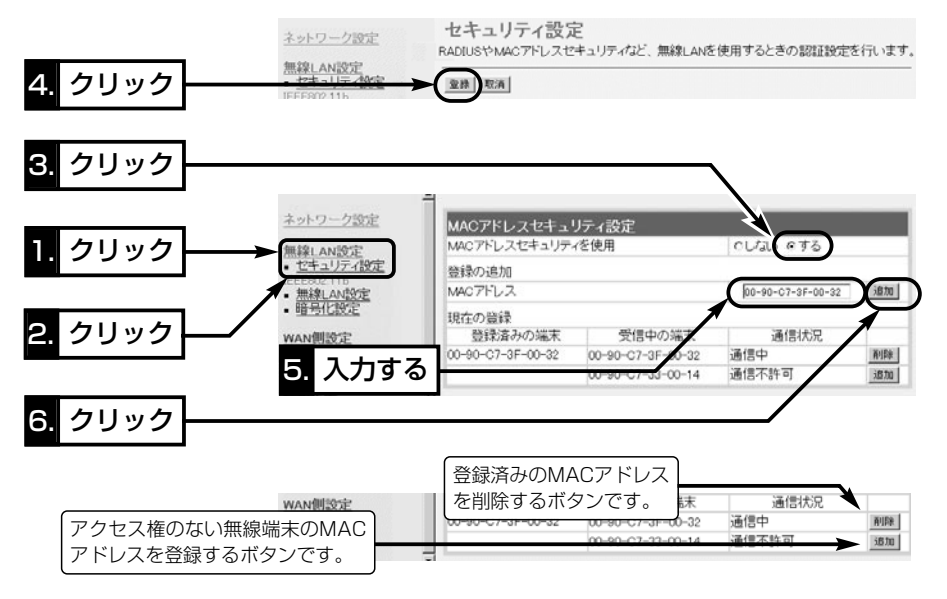

### 【ご参考に】

弊社製以外の機器で「MACアドレスフィルター」と呼ばれているものは、弊社製機器の「MACアドレス セキュリティー」と同じ機能として使用されています。

※不正アクセス防止のため、「MACアドレスセキュリティー」をご使用になることをお勧めします。

4

### 4-7. 自動割り当て開始IPアドレスを変更するには

### 無線ホットスポット接続利用者への自動割り当て開始IPアドレスを変更する手順につい て説明します。

本製品のDHCPサーバ機能を使用する場合で、LAN側IPアドレスの「ネットワーク部」 を変更しているときは、自動割り当て開始IPアドレスの「ネットワーク部」も併せて変更 してください。

### 〈変更のしかた〉

1.WWWブラウザを起動して、本製品の設定画面にアクセスします。

●「ネットワーク設定」メニューの「LAN側IP設定」画面を最初に表示します。

- 2.[DHCPサーバ設定]項目の[割り当て開始IPアドレス]欄に、自動割り当て開始IPアド レスを入力します。
	- ※自動割り当て開始IPアドレスのネットワーク部が、本製品のIPアドレスのネットワ ーク部と同じになるように設定してください。
- 3. 〈登録して再起動〉 をクリックします。
	- ●設定した内容が有効になります。

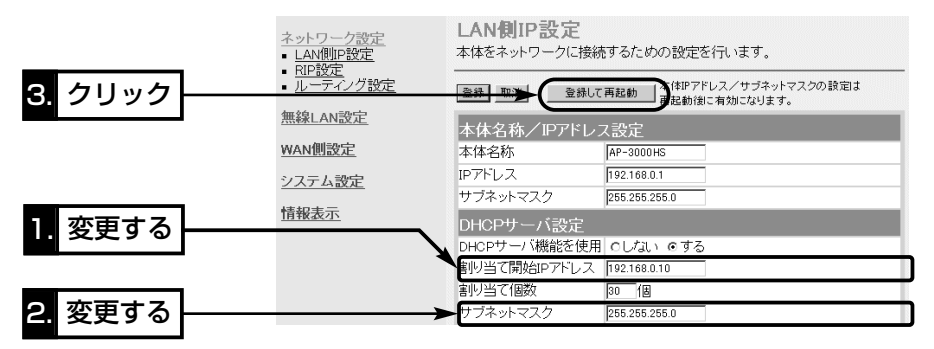

### 【DHCPサーバ機能について】

本製品のDHCPサーバ機能を有効(出荷時の設定)すると、LAN側のパソコンが本製品に接続したときに、 本製品からIPアドレスを自動的に取得することができます。

本製品の[回線種別]を「LAN」(出荷時の設定)としてネットワークにつなぐ場合、本製品が自動で割り当 てるIPアドレスの範囲が、既存のネットワーク機器(パソコンなど)の固定で割り当てたIPアドレスと重 複しないように設定してください。

### 【自動割り当て個数について】

本製品が自動で割り当てできるIPアドレスの個数は、0~128個(無線LANを含む)までです。 出荷時の割り当て開始IPアドレスとサブネットマスクの設定値の場合、理論上割り当て可能なIPアドレ スの個数は、最大254個までですが、128個を超える分については、手動でクライアントに割り当て てください。

保守について 第5章

この章では、

本製品の設定内容保存や初期化、ファームウェアのバージョンアップを行う手順などに ついて説明しています。 必要なときにお読みください。

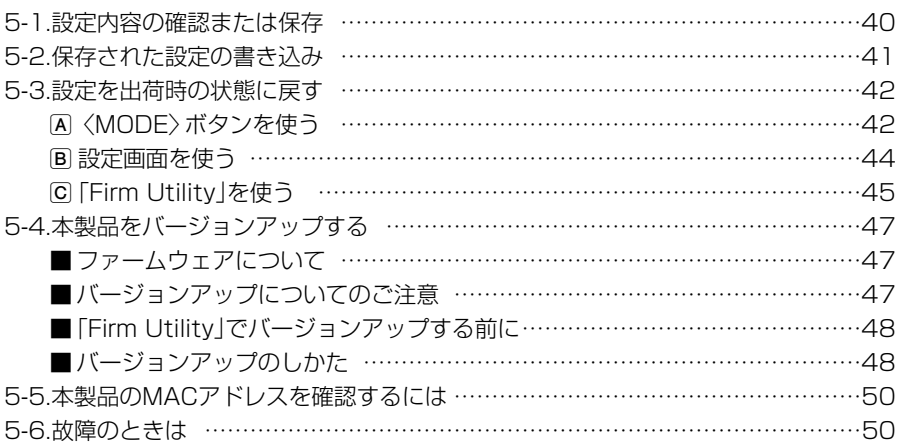

## 5-1. 設定内容の確認または保存

本製品の設定画面で変更された内容を確認したり、その内容をハイパーテキスト (HTML)形式のファイルに保存できます。

設定を保存しておくと、不用意な事故によって設定内容が失われたときに利用できます。 〈確認と保存のしかた〉

1.WWWブラウザを起動して、本製品の設定画面にアクセスします。

- ●「ネットワーク設定」メニューの「LAN側IP設定」画面を最初に表示します。
- 2.「システム設定」メニューから「設定保存」をクリックします。
	- ●「設定保存1画面に、設定されている内容の一覧が表示されます。
	- ※テキストボックス内の内容を直接削ったり書き替えたりしてから、保存しないでく ださい。

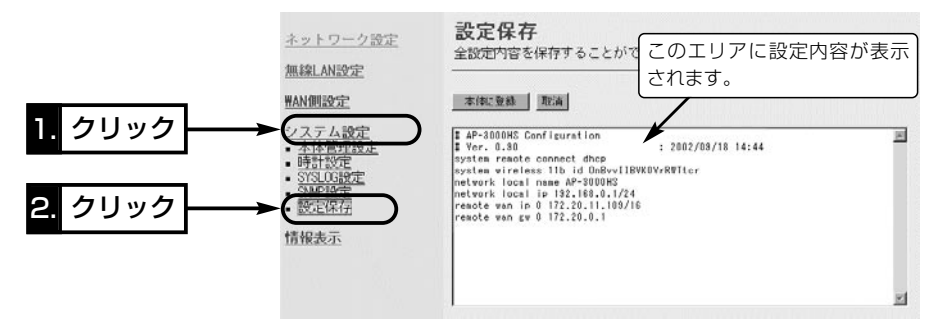

- 3.「設定保存」画面が表示された状態で、 WWWブラウザの「ファイル(F)」メニュー から、[名前を付けて保存(A)]をクリック します。
	- ●「Webページの保存 |画面を表示します。

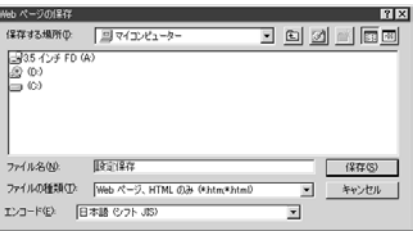

- 4.[保存する場所(I)]を指定して、任意の名前を[ファイル名(N)]ボックスに入力します。 ※「Netscape Navigator」の場合、拡張子を[.htm]か[.html]に変更してください。
- $5.5$ ファイルの種類(T) $1$ は、「Webページ、完全(\*.htm, \*.html)」を選択します。

(Internet Explorer) ※保存ファイルの漢字コードを選択できる場合は、JISを選択して保存してください。

6. 〈保存(S)〉をクリックすると、指定した場所に設定ファイルが保存されます。

### 「設定保存」画面でのパスワード表示

SS IDやパスワード、キージェネレータ(暗号化鍵の生成元文字列)の内容を、「設定保存」画面内に暗号 化して表示しますので、保存された設定ファイルよりこれらの情報が外部に漏れることはありません。

### 5-2. 保存された設定の書き込み

5-1章で保存した設定ファイルを本製品の設定画面に書き込む手順を説明します。 〈書き込みのしかた〉

- 1.本製品に接続したパソコンから、保存された「htm」の拡張子がついた設 定ファイルの上にカーソルを移動して、ダブルクリックします。
	- ●「設定保存」画面を表示します。

AP-3000HS�

- 2.必要があれば、設定ファイルのテキストボックス内で設定内容の編集が 行えます。 設定ページ.htm
- 3.〈本体に登録〉をクリックします。
- ※編集前に表示されていた本製品のIPアドレスに向けて設定ファイルの内容を転送し ますので、内容を編集したときなどは、本製品(転送先)のIPアドレスを設定ファイ ル編集前のIPアドレスに設定しておく必要があります。

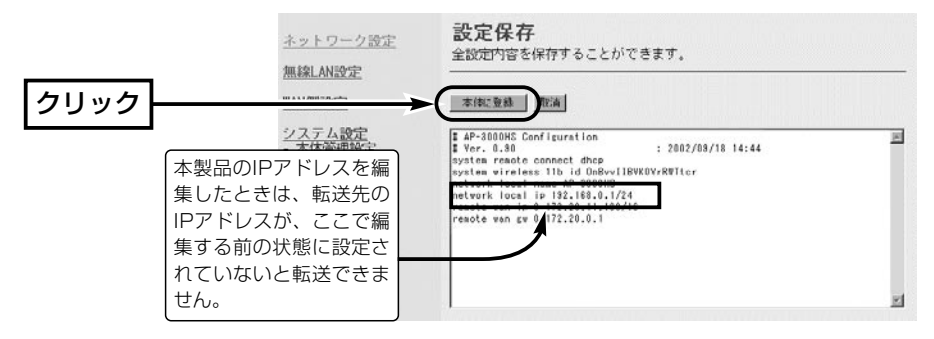

4.〈本体に登録〉をクリックすると、設定ファイルの内容が本製品に書き込まれます。 ※設定を書き込んだあと続いて設定を行うときは、設定書き込みのために開いた画面 を使用すると誤動作の原因になります。新たに起動したWWWブラウザから、設定 画面にアクセスをやりなおすようにしてください。

△注意 本製品で作成した設定ファイルを同じ機種どうしやほかの機種に書き込まないでください。

## 5-3. 設定を出荷時の状態に戻す

ネットワーク構成を変更するときなど、本製品の設定をはじめからやりなおしたり、既 存の設定データをすべて消去したいなど、そのときの状況に応じて次の3通りの方法で 設定内容を出荷時の状態に戻す(初期化する)ことができます。

A〈MODE〉ボタンを使う

- B 設定画面を使う(☞P44)
- C 「Firm Utility」を使う(☞P45)

## (A) <<br />
MODE>ボタンを使う

この方法で初期化を実行すると、すべての設定項目が出荷時の状態になります。

本製品に設定されたIPアドレスが不明な場合など、本製品の設定画面が呼び出せないと きに、次の手順で初期化が行えます。

※無線LANで通信できるパソコンで初期化する場合は、パソコン側の[SS ID(もしくは ESS ID)]や暗号化セキュリティーの設定を出荷時の状態に戻してから行ってくださ い。

## 〈初期化のしかた〉

1.SA-2に接続するDCコネクターを外して、電源を切ります。

- 2.本製品とSA-2の接続を除くすべてのネットワーク機器を本製品から外します。
- 3.〈MODE〉ボタンを押しながらACアダプターをSA-2に接続して、電源を入れます。
- 4.[PWR]ランプと[MODE]ランプが同時点滅に切り替わったら、〈MODE〉ボタンを離 します。
	- ●「設定初期化」モードに移行して動作を開始します。

※移行しないときは、本製品の電源を入れなおしてください。

- 5.パソコンを本製品に有線または無線で接続して、Windowsを起動します。
- 6.WWWブラウザを起動して、本製品の出荷時のIPアドレス(192.168.0.1)を指定し ます。

## 【「設定初期化」モードについて】

〈MODE〉ボタンの操作で「設定初期化」モードに移行すると、実際に初期化操作(次ページ手順7.の操作) が行われるまで、一時的に本製品のIPアドレスやSS ID、回線種別を出荷時の設定に置き換えます。 手順7.の操作をしないで、本製品の電源を再投入すると、元の状態に戻ります。

A〈MODE〉ボタンを使う(つづき)

7.[設定初期化モード]画面が表示されたら、〈初期化実行〉をクリックします。

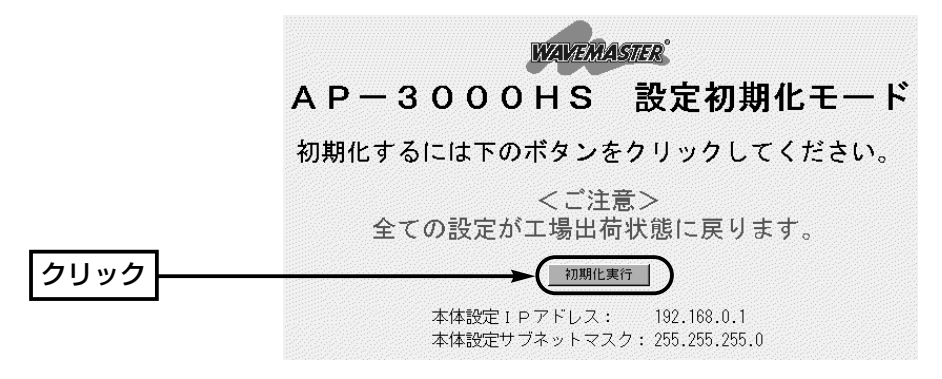

8.〈再起動〉をクリックします。

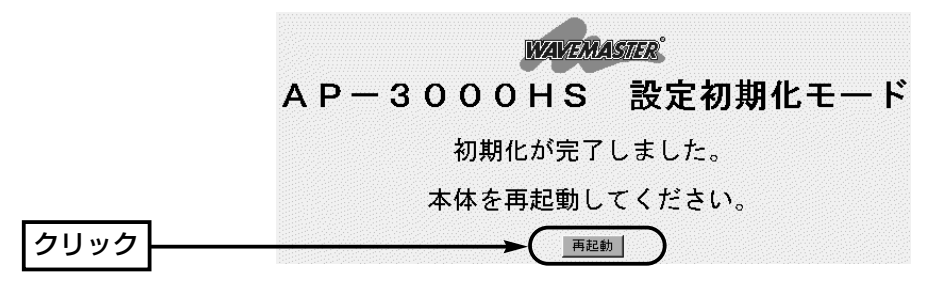

9.本製品のランプが「設定初期化」モードに以降する前の状態に戻って、「ネットワーク 設定」メニューの「LAN側IP設定」画面を表示したら、本製品の初期化が完了です。 ● 再起動中は、次の画面を表示します。

## 再起動しています。しばらくお待ちください。

5-3. 設定を出荷時の状態に戻す(つづき)

### B 設定画面を使う

本製品に設定されたIPアドレスがわかっていて、そのIPアドレスで設定画面にアクセス できるときは、本製品の設定画面を使用してすべての設定を出荷時の状態に戻せます。

### 〈初期化のしかた〉

「本体管理設定」画面から行います。

1.WWWブラウザを起動して、本製品の設定画面にアクセスします。

●「ネットワーク設定」メニューの「LAN側IP設定 |画面を最初に表示します。

2.「システム設定」メニューから「本体管理設定」をクリックします。

●「本体管理設定|画面を表示します。

3.[設定初期化]項目で「初期化する」のチェックボックスをクリックして、チェックを入 れます。

4.〈実行〉をクリックします。

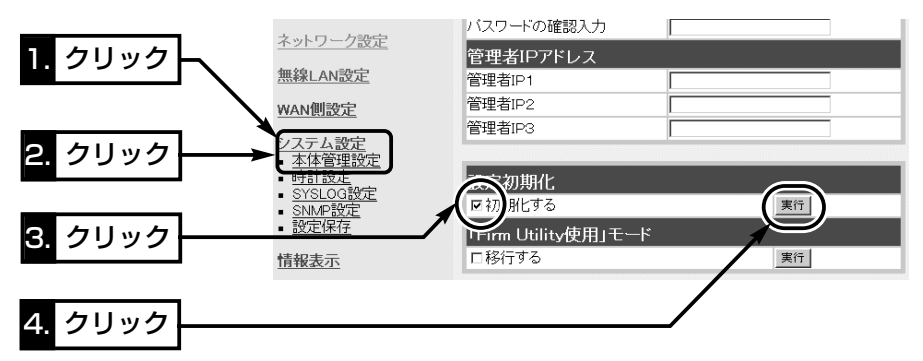

5.次の画面を表示後、本製品の初期化が完了します。

## 再起動しています。しばらくお待ちください。

5-3. 設定を出荷時の状態に戻す(つづき)

## C 「Firm Utility」を使う

「Firm Utility」を使用して初期化する手順について説明します。 「Firm Utility」は、本製品のCDから起動します。

## ◆ 「Firm Utility」で初期化する前に◆

「Firm Utility」を使用して本製品の設定を出荷時の状態に戻すには、使用するパソコン を本製品に有線または無線で通信できる状態にしておく必要があります。 その次に、本製品の「本体管理設定」画面から「Firm Utility使用」モードに切り替えてく ださい。

切り替えないときは、「Firm Utility」を使用して初期化できません。

※「Firm Utility使用」モードに移行後も、本製品の設定内容に変化はありません。

### 〈初期化のしかた〉

1.LAN側に接続されたパソコンから、本製品の設定画面にアクセスします。

- ●「ネットワーク設定」メニューの「LAN側IP設定 |画面を最初に表示します。
- 2.「システム設定」メニューから「本体管理設定」をクリックします。
	- 「本体管理設定 |画面を表示します。
- 3.[Firm Utility使用モード]項目で「移行する」のチェックボックスをクリックして、チ ェックを入れます。
- 4.〈実行〉をクリックします。

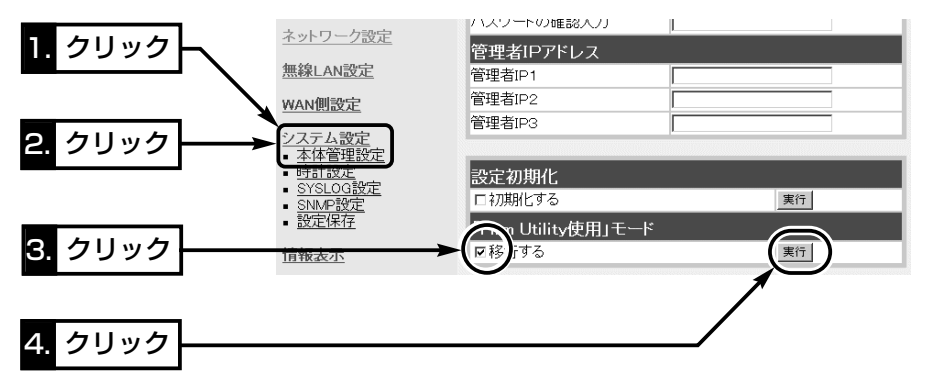

|本製品の「無線LAN設定」メニュー「暗号化設定」画面で、暗号化機能が設定されている場合は、「Firm | Utility使用」モードで動作しているときも有効です。<br>| このような場合、バソコン側に暗号化機能が設定されていないと、無線端末から「Firm Utility」を使う ことができません。 こころには、ここには、元の状態に戻ります。 【「Firm Utility使用」モードでのセキュリティーについて】

- C 「Firm Utility」を使う〈初期化のしかた〉(つづき)
- 5.右の画面を表示して「Firm Utility使用」モード で動作を開始します。
	- ¡「Firm Utility使用」モードで動作中は、前面 パネルの[PWR]と[MODE]ランプが交互点 滅を繰り返します。
- 6.本製品のCDをご使用のCDドライブに挿入し ます。
	- ●CDドライブのAuto Run機能が動作して、 メニュー画面を表示します。
- 7.〈ファームウェア ユーティリティ〉をクリッ クします。
	- ●「Firm Utility」が起動します。
- 8.[ユーザーデータの初期化]のラジオボタンをク リックします。

**ICOM** 

- [本体のIPアドレス]のテキストボックスに本製品のLAN側IPアドレスを入力してか ら、〈実行〉をクリックします。
- 9.「ユーザーデータの初期化が完了しました。」というメッセージが「Firm Utility」の画 面に表示されたら、本製品の初期化が完了です。

※設定は、アップデートする前の設定画面を閉じて、新しく開きなおした設定画面か ら行ってください。

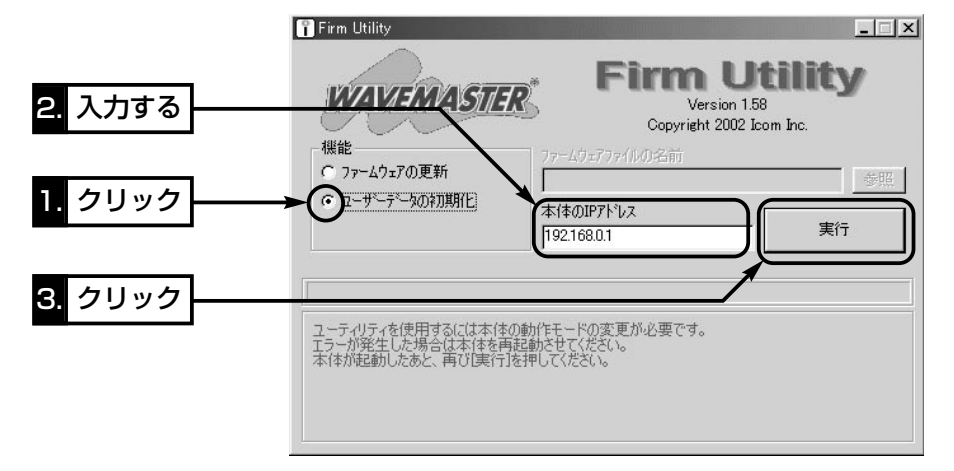

△注意 「Firm Utility」実行中は、「Firm Utility」を終了したり、本製品の電源を切ったりしないでく ださい。 途中で作業を中断すると、データの消失や誤動作の原因になりますのでご注意ください。 画面に「……が完了しました。」と表示されるまでお待ちください。

「Firm Utility使用」モードに移行しました。 通常動作は全て停止しています。 通常モードに戻るには本体を再起動して下さい。

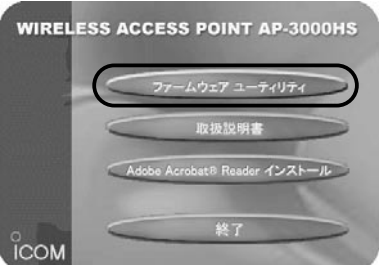

### 5-4. ファームウェアをバージョンアップする

「Firm Utility」を使用してバージョンアップする手順について説明します。 「Firm Utility」は、本製品のCDから起動します。

### ■ ファームウェアについて

ファームウェアは、本製品を動作させるために、出荷時から本製品のフラッシュメモリ ーに書き込まれているプログラムです。

このプログラムは、機能の拡張や改良のため、バージョンアップを行うことがあります。 バージョンアップの作業を行う前に、本製品の設定画面にアクセスして、次のフレーム 内に表示するバージョン情報を確認してください。

バージョンアップをすると、機能の追加など、本製品を最良の状態に保つことができます。

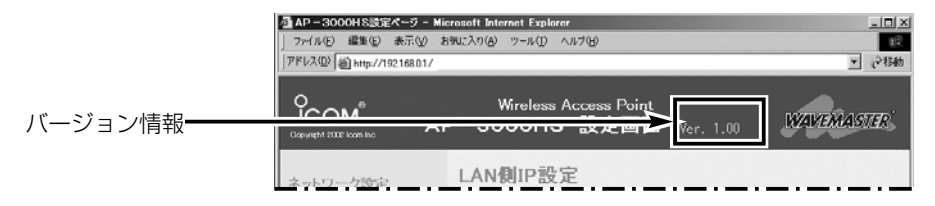

### ■ バージョンアップについてのご注意

ファームウェア転送時のエラー防止のため、「Firm Utility」を使用するパソコン(有線ま たは無線で本製品に接続できること)を本製品と1対1で接続してください。

本製品とパソコンを有線で接続できる環境がある場合は、できるだけ有線で接続するこ とをおすすめします。

●無線で本製品に接続する場合は以下のことを守ってください。

EthernetケーブルをSA-2の[To Hub]ポートに接続している場合は、取り外してく ださい。

◆記載する操作の結果については、自己責任の範囲となりますので、次のことを守って 作業を始めてください。

◎「Firm Utility」は、弊社製ワイヤレスアクセスポイントおよびワイヤレスブロード バンドルータ以外の製品で使用しないでください。

◎本製品の設定ファイルや弊社ホームページ(http://www.icom.co.jp/)より提供さ れるアップデート用ファームウェアファイルを、本製品以外の機器に組み込んだり、 改変や分解したことによる障害、および本製品の故障、誤動作、不具合、破損、デ ータの消失あるいは停電などの外部要因により通信、通話などの機会を失ったため に生じる損害や逸失利益または第三者からのいかなる請求についても弊社は一切そ の責任を負いかねますのであらかじめご了承ください。

5

5-4. ファームウェアをバージョンアップする(つづき)

## ■ 「Firm Utility」でバージョンアップする前に

「Firm Utility」を使用してファームウェアをバージョンアップするには、使用するパソ コンを本製品に有線または無線で通信できる状態にしておく必要があります。

その次に、本製品の「本体管理設定」画面から「Firm Utility使用」モードに切り替えてく ださい。

切り替えないときは、「Firm Utility」を使用してファームウェアをバージョンアップで きません。

※「Firm Utility使用」モードに移行後も、本製品の設定内容に変化はありません。

## ■ バージョンアップのしかた

1.LAN側に接続されたパソコンから、本製品の設定画面にアクセスします。

●「ネットワーク設定」メニューの「LAN側IP設定 |画面を最初に表示します。

- 2.「システム設定」メニューから「本体管理設定」をクリックします。
	- ●「本体管理設定」画面を表示します。
- 3.[Firm Utility使用モード]項目で「移行する」のチェックボックスをクリックして、チ ェックを入れます。
- 4.〈実行〉をクリックします。

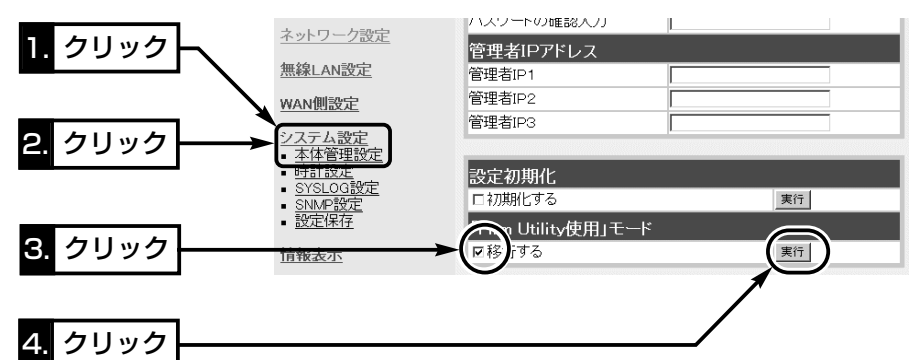

- 5.右の画面を表示して「Firm Utility使用」モード で動作を開始します。
- 「Firm Utility使用」モードに移行しました。 通常動作は全て停止しています。
- ●「Firm Utility使用|モードで動作中は、前面 パネルの[PWR]と[MODE]ランプが交互点 滅を繰り返します。

通常モードに戻るには本体を再起動して下さい。

【バージョンアップにかかる時間について】 ファームウェアのデータファイルを本製品に転送して再起動が完了するまでの時間の目安です。 ●転 送=30~60秒 ●再起動=30秒

- 6.本製品のCDをご使用のCDドライブに挿入します。
	- ●CDドライブのAuto Run機能が動作して、 メニュー画面を表示します。
- 7.〈ファームウェア ユーティリティ〉をクリッ クします。
	- ●「Firm Utility」が起動します。
- 8.[ファームウェアの更新]のラジオボタンをクリ ックします。 ダウンロードした本製品の新しいファームウ

ェアファイル(拡張子:dat)へのリンク先を

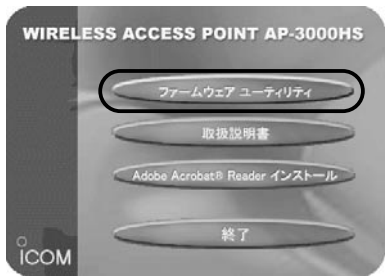

[ファームウェアファイルの名前]のテキストボックスに直接入力するか、〈参照〉を クリックして選択します。

- 9.[本体のIPアドレス]のテキストボックスに本製品のLAN側IPアドレスを入力してか ら、〈実行〉をクリックします。
- 10.「ユーザーデータの初期化が完了しました。」というメッセージが「Firm Utility」の 画面に表示されたら、本製品のバージョンアップが完了です。

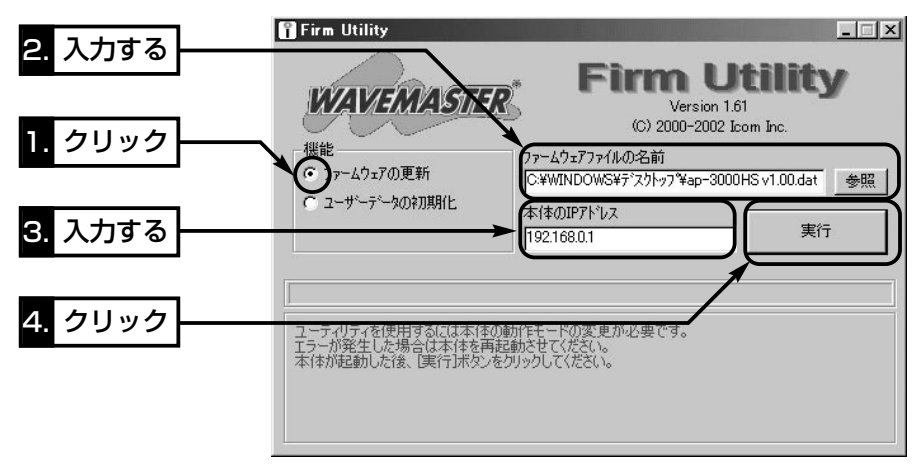

### 5-5. 本製品のMACアドレスを確認するには

ご契約のプロバイダーにMACアドレスの申請および登録が必要な場合など、次の手順 を参考に本製品のMACアドレスを確認してください。

※このMACアドレスは、本製品の底面パネルに貼られたシリアルシールにも12桁で記 載されています。

### 〈確認のしかた〉

1.WWWブラウザを起動して、本製品の設定画面にアクセスします。

●「ネットワーク設定」メニューの「LAN側IP設定」画面を最初に表示します。

2.「情報表示」メニューから「ネットワーク情報」をクリックします。

●「ネットワーク情報」画面を表示します。

3.「本体MAC アドレス1項目に本製品のMACアドレスを表示します。

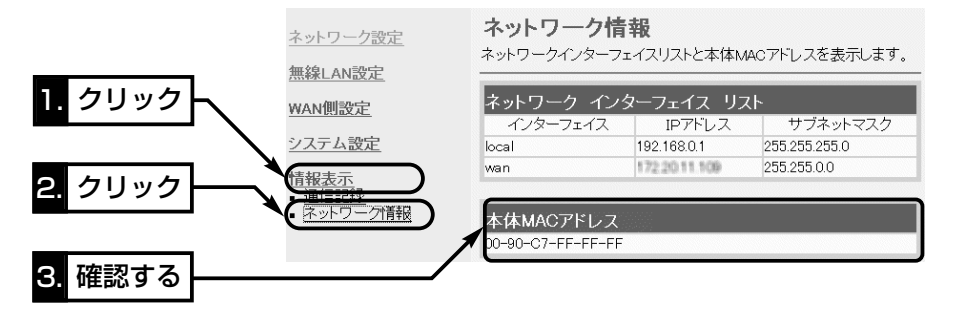

### 5-6. 故障のときは

### ●保証書について

保証書は販売店で所定事項(お買い上げ日、販売店名)を記入のうえお渡しいたします ので、記載内容をご確認いただき、大切に保管してください。

### ● 修理を依頼されるとき

取扱説明書にしたがって、もう一度、本製品とパソコンの設定などを調べていただき、 それでも具合の悪いときは、次の処置をしてください。

### 保証期間中は

お買い上げの販売店にご連絡ください。

保証規定にしたがって修理させていただきますので、保証書を添えてご依頼ください。

### 保証期間後は

お買い上げの販売店にご連絡ください。

修理することにより機能を維持できる製品については、ご希望により有料で修理させ ていただきます。

### ● アフターサービスについてわからないときは

お買い上げの販売店または弊社各営業所サービス係にお問い合わせください。

ご参考に 第6章

## この章では、

おもなトラブルの対処方法、設定画面の構成、設定項目の初期値、搭載機能一覧につい て記載しています。

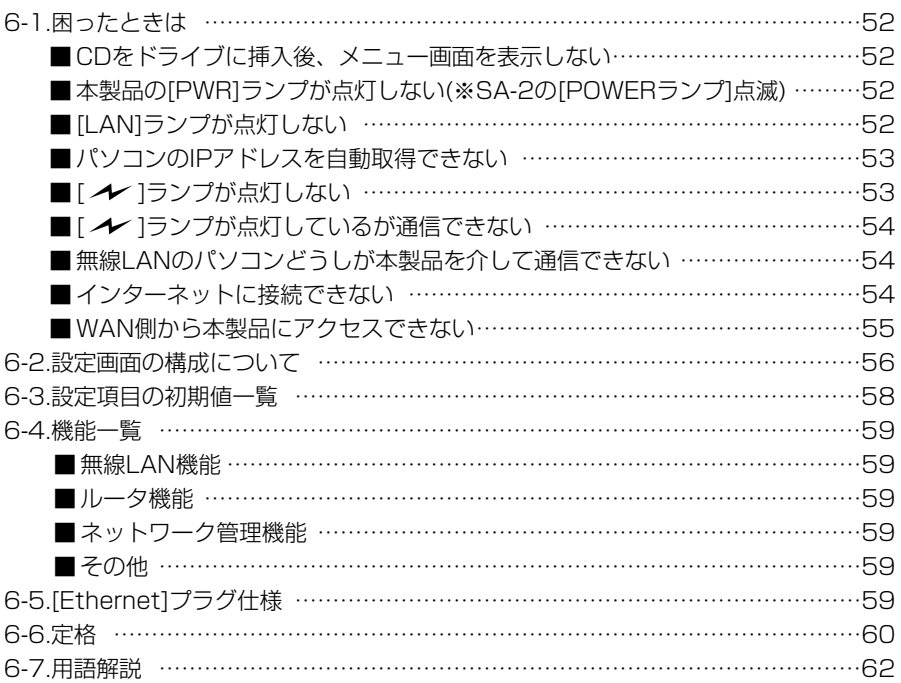

### 6-1. 困ったときは

### 下記のような症状でお困りの場合の対処方法について説明しています。

#### ■ CDをドライブに挿入後、メニュー画面を表示しない

〈原因〉CDのAuto Run機能が動作しない

〈対処〉CDに収録されている「AutoRun.exe」を直接ダブルクリックする

### ■本製品の[PWR]ランプが点灯しない

### ※SA-2の[POWER]ランプが点滅している

- 〈原因〉ACアダプターがSA-2に接続されていない
- 〈対処〉ACアダプターおよびDCプラグの接続を確認する
- 〈原因〉ACアダプターをパソコンなどの電源と連動したコンセントに接続している
- 〈対処〉SA-2のACアダプターを壁などのコンセントに直接接続する
- 〈原因〉本製品とSA-2の接続を間違えている
- 〈対処〉本製品のEthernetケーブルがSA-2の[To Wireless Unit]ポート側に接続さ れていることを確認する

#### ■ [LAN]ランプが点灯しない

#### 下記は、設定用のパソコンやルータタイプモデムを接続している場合に該当します。

- 〈原因〉SA-2の極性反転スイッチの設定が間違っている
- 〈対処〉極性反転スイッチの設定を変更する
- 〈原因〉SA-2がパソコンまたはルータタイプモデムと正しく接続されていない
- 〈対処〉SA-2との接続を確認する
- 〈原因〉ルータタイプモデムの電源が入っていない
- 〈対処〉ルータタイプモデムの電源を確認する
- 〈原因〉本製品設定用に接続されたパソコンのEthernetカードが機能していない
- 〈対処〉Windowsのデバイスマネージャなどで、「ネットワークアダプタ」が正常に 動作していることを確認する
- 下記は、ブリッジタイプモデムを接続している場合に該当します。

#### このとき、本製品の[LAN]ランプは、WANの状態を表示します。

- 〈原因〉SA-2の極性反転スイッチの設定が間違っている
- 〈対処〉極性反転スイッチの設定を変更する
- く原因〉ブリッジタイプモデムの電源が入っていない
- 〈対処〉ブリッジタイプモデムの電源を入れる
- 〈原因〉SA-2がブリッジタイプモデムと正しく接続されていない
- 〈対処〉SA-2との接続を確認する

#### ■ パソコンのIPアドレスを自動取得できない

- く原因〉パソコンを起動したあとで、本製品の電源を入れた
- 〈対処〉本製品の電源を入れた状態で、パソコンを再起動するか、本書2章のStep3. を参考にIPアドレスを再取得させる
- 〈原因〉EthernetカードのIPアドレスを固定に設定している
- 〈対処〉パソコンのIPアドレスの設定を「IPアドレスを自動的に取得」に変更して確認 する
- 〈原因〉ルータタイプモデムと本製品のDHCPサーバ機能が設定された状態で接続し たため、本製品とのあいだでIPアドレスの競合が起きている
- 〈対処〉本製品のDHCPサーバ機能を「OFF」(☞P22:2章Step11.)にする
- 〈原因〉パソコンに装着された無線LANカードとEthernetカードが同時に動作して いる
- 〈対処〉どちらかのカードを取り外すか、OSのデバイスマネージャなどで、どちら かを「使用不可」に設定する

#### ■ [ ノ⁄ ]ランプが点灯しない

- 〈原因〉使用する無線LANカードと本製品の無線LAN規格が異なっている
- 〈対処〉11Mbps(IEEE802.11/IEEE802.11b)に対応した無線LANカードを用意 する
- く原因〉パソコンを起動したあとで、本製品の電源を入れた
- 〈対処〉本製品の電源を入れた状態で、パソコンを再起動する
- 〈原因〉無線LANカードが機能していない
- 〈対処〉無線LANカードのドライバーが正しくインストールされているか、OSの デバイスマネージャで「使用不可」に設定していないかを確認する
- 〈原因〉別の有線LANをパソコンに接続している
- 〈対処〉パソコンに接続しているEthernetケーブルを取り外してから再起動する
- 〈原因〉通信終了後、無通信状態が1~2分以上続いた
- 〈対処〉本製品に再度アクセスしたとき点灯することを確認する
- 〈原因〉無線LANカードの無線通信モードが「アドホック」になっている
- 〈対処〉無線LANカードの無線通信モードを「インフラストラクチャ」に変更する
- 〈原因〉SS ID(もしくはESS ID)の設定が異なっている
- 〈対処〉本製品と無線端末のSS IDの設定を確認する
- く原因〉暗号化認証モードが異なるタイプである
- 〈対処〉無線LANカードまたは本製品の認証モードを同じに設定する

- 6-1. 困ったときは(つづき)
- [ ノ ]ランプが点灯しているが通信できない
	- く原因〉暗号化セキュリティーの設定が異なっている
	- 〈対処〉本製品と無線端末の暗号化セキュリティーの設定を確認する
	- 〈原因〉MACアドレスセキュリティーを使用している
	- 〈対処〉無線LANカードのMACアドレスを本製品に登録する

#### ■無線LANのパソコンどうしが本製品を介して通信できない

- 〈原因〉無線端末間通信を禁止するように設定されている(☞2章Step5.)
- 〈対処〉無線ホットスポット接続用として使用しない場合は、無線端末間通信を禁止 しないように設定を変更する

### ■インターネットに接続できない

- く原因〉プロバイダーに契約をしたが、工事完了または使用開始の通知がない
- 〈対処〉契約または工事の完了日をご契約のプロバイダーに確認する
- 〈原因〉使用する機器のMACアドレスを登録していない
- 〈対処〉登録が必要なプロバイダーの場合は、本製品のMACアドレスを登録する すでに登録しているMACアドレスがある場合は、そのMACアドレスを 「WAN側詳細設定」画面の[WAN側MACアドレス変更機能]欄に入力する
- 〈原因〉プロバイダーが指定する設定項目を、本製品の該当する設定項目に設定され ていない
- 〈対処〉設定したい項目および内容が本製品の設定項目に該当していることを確認す る
- 〈原因〉回線種別が正しく選択されていない
- 〈対処〉2章(本書)のStep8.~10.を参考に選択を確認する
- 〈原因〉ブリッジタイプモデムをご使用の場合で、ご契約のプロバイダーへの接続方 法を間違えている
- 〈対処〉該当する接続方法(PPPoE、DHCPクライアント、固定IPアドレス)を、ご 契約のプロバイダーに確認する

■インターネットに接続できない(つづき)

〈原因〉[WAN](プロバイダー)側からIPアドレスが取得できていない

〈対処〉下記の手順にしたがって、IPアドレスを確認する 確認できないときは、本製品とブリッジタイプモデムの接続を確認する [WAN]側から取得したIPアドレスを確認するときは、本製品の設定画面にア クセスして、[接続状況]に表示される内容を確認する

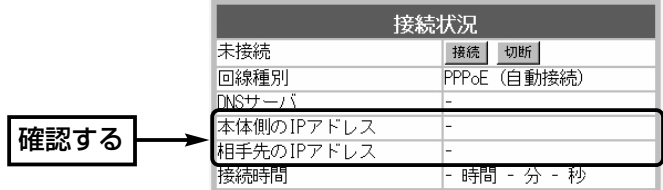

- 〈原因〉〈切断〉ボタンで、回線を強制的に切断している
- 〈対処〉[接続状況]に表示される〈接続〉ボタンで、回線を強制的に接続する
- 〈原因〉DNSサーバのIPアドレスが正しく指定されていない
- 〈対処〉「ネットワーク設定」メニューまたは「WAN側設定」メニューでDNSサーバの 設定を確認する

■ WAN側から本製品にアクセスできない

- 〈原因〉出荷時に登録されているIPフィルターでWAN側から本製品へのアクセスを 遮断しているため
- R注意 IPフィルターの変更によるセキュリティーの低下で生じる結果については、 弊社では一切その責任を負いかねますので、あらかじめご了承ください。

6

## 6-2. 設定画面の構成について

本製品の設定画面の構成について説明しています。

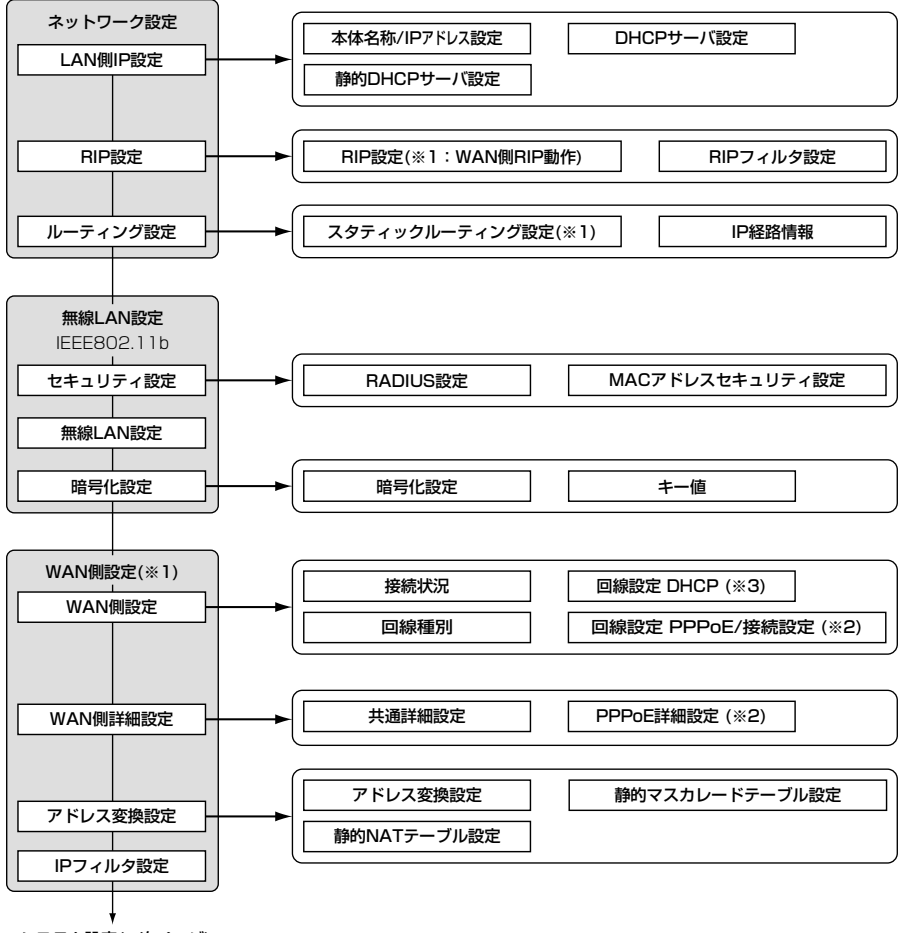

システム設定(☞次ページ)

□は、各メニューを示します。

※1. 回線種別を「LAN」(出荷時の設定)に設定するとき無効な機能

- ※2. 回線種別を「PPPoE」に設定したとき表示します。
- ※3. 回線種別を「DHCP」に設定したとき表示します。

6-2. 設定画面の構成について(つづき)

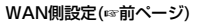

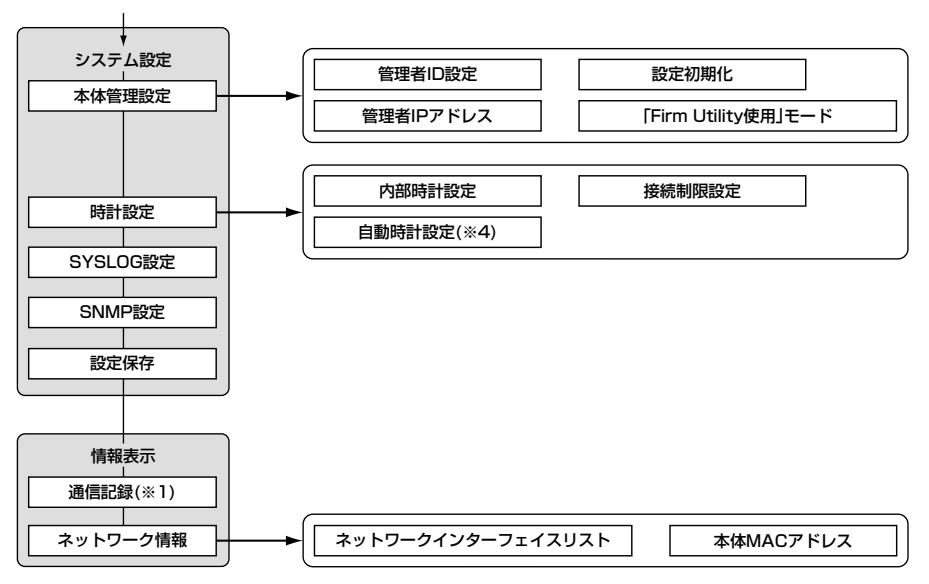

□は、各メニューを示します。

※4. 回線種別を「LAN」(出荷時の設定)で使用する場合は、NTPサーバへの問い合わせ先(経路) を「ルーティング設定」画面で設定することで自動時計設定機能が使用できます。 ルーティングテーブルを設定しないときは、問い合わせできません。

6

## 6-3. 設定項目の初期値一覧

本製品の設定画面について、設定項目の初期値を示します。

### ■「ネットワーク設定」メニュー

### 「LAN側IP設定」画面

- 本体名称/IPアドレス設定
- 本体名称: AP-3000HS
- ¡IPアドレス:192.168.0.1
- ●サブネットマスク: 255.255.255.0

### DHCPサーバ設定

- ●DHCPサーバ機能を使用:する
- ●割り当て開始IPアドレス: 192.168.0.10
- ●割り当て個数:30個
- ●サブネットマスク:255.255.255.0
- ●リース期間:72時間
- ●デフォルトゲートウェイ:192.168.0.1

## 「RIP設定」画面

### RIP設定

- RIP設定: RIP
- ●LAN側RIP動作:使用しない
- WAN側RIP動作:使用しない

#### ■ 「無線LAN設定」メニュー 「セキュリティ設定」画面 RADIUS設定

- RADIUS機能を使用: しない
- ●サーバポートの番号:1812
- 再認証間隔(分): 120
- MACアドレスセキュリティ設定
- MACアドレスセキュリティを使用: しない

#### 「無線LAN設定」画面[802.11b] 無線LAN設定

- SS ID: \*\*(半角大文字LG)
- SS IDの確認入力: \*\*(半角大文字LG)
- ANYを拒否:しない
- ●無線端末間通信を禁止:しない
- チャンネル:11
- Rts/Ctsスレッシュホールド:無し

### 「暗号化設定」画面[802.11b] 暗号化設定

- ●認証モード:両対応
- ●暗号化方式:なし
- ファクター:0
- $\bullet \neq -ID:1$

■ 「無線LAN設定 |メニュー(つづき) 「暗号化設定」画面(つづき)

#### キー値

- ●入力干ード:16進数
- $\bullet$  1  $\sim$  4 : 00-00-00-00-00

### ■ 「WAN側設定」メニュー

### 「WAN側設定」画面

● 回線種別:LAN

#### 「WAN側詳細設定」画面 共通詳細設定

- ¡WAN側通信速度:自動
- WAN側MACアドレス変更機能:デフォルト

## 「アドレス変換設定」画面

- アドレス変換設定
- ●アドレス変換:する

### 「IPフィルタ設定」画面

- ●61番(FTPをデフォルトで通過させる)
- 62番(WAN側からの不正パケット防止)
- ●63、64番(Windowsが行う定期的な通信に よって起こる「意図しない自動接 続」を防止

### ■「システム設定」メニュー

#### 「時計設定」画面

#### 自動時計設定

- 自動時計設定を使用:する
- ●NTPサーバ1 IPアドレス:133.100.9.2
- ●アクヤス時間間隔: 1日

### 「SYSLOG設定」画面

### SYSLOG設定

- ●DEBUGを使用:しない
- ●INFOを使用:しない
- ●NOTICEを使用:する
- ●ファシリティ:1

#### 「SNMP設定」画面 SNMP設定

- SNMPを使用: する
- コミュニティID(GET): public

## 6-4. 機能一覧

### ■ 無線LAN機能

- ●11Mbps 無線LAN
- ●アクセスポイント機能(ホットスポット対応)
- WEP(Wired Equivalent Privacy)
- ●暗号化認証 (オープンシステム/シェアードキー/両対応)

### ■ ルータ機能

- ●自動接続/自動切断機能(PPPoE設定時)
- ¡各種接続制限機能
- ¡PPPoE、DHCP固定IP接続方式に対応
- ¡ルーティングプロトコル TCP/IP(RIP、RIP2、スタティック)
- ●スタティックルーティング機能(WAN-LAN間)
- ●IPフィルター機能
- ネットワーク管理機能
- $\bullet$  SYSLOG  $\bullet$  SNMP
- IEEE802.1x 認証
- SS ID(Service Set-IDentifier)
- MACアドレスセキュリティー
- ●ローミング機能
- ¡RIP機能(RIP2対応)
- ●静的 IPマスカレード
- NAT/IPマスカレード
- ●DNS代理応答機能
- DHCPサーバ機能(LAN側)
- DHCPスタティック機能

- その他
- ¡内部時計設定
- ¡内部時計自動設定
- ¡接続制限設定
- WWWメンテナンス
- ●ファームウェアのバージョンアップ
- TELNETメンテナンス

## 6-5. [Ethernet]プラグ仕様(AP-3000HS)

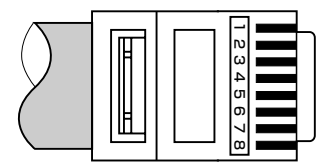

RJ-45型モジュラープラグ 1.送信(+) 2.送信(-) 3.受信(+) 4.~5.DC電源(+) 6.受信(-) 7.~8.Ground ※4.~5.、7.~8.番ピンは、SA-2(付属品)から 電源を供給するとき使用します。

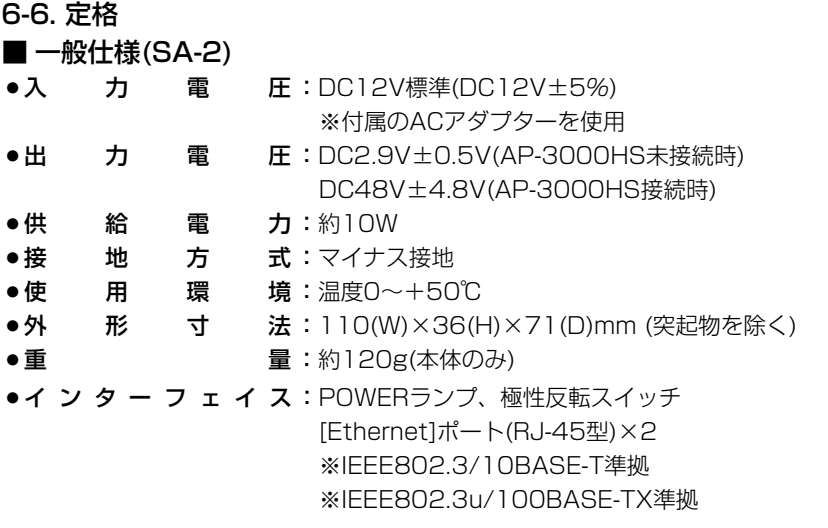

### ■ 一般仕様(AP-3000HS)

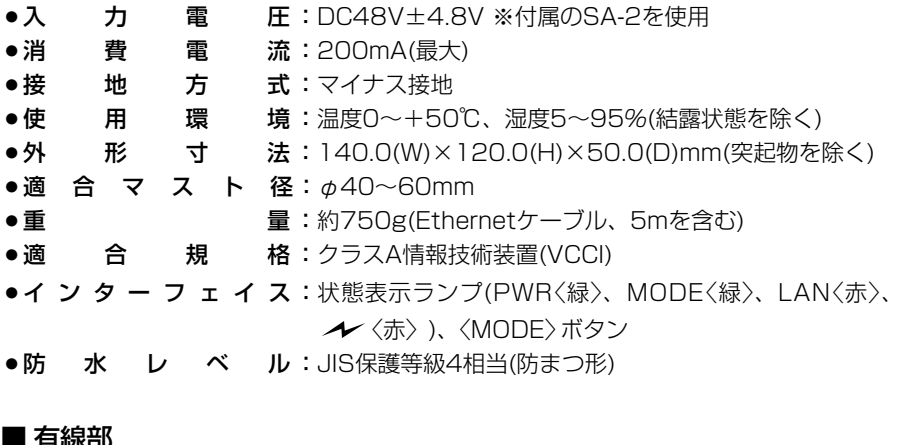

### ■ 有線部

●適 用 回 線:CATV、xDSL、FTTH、ローカル

●通 信 速 度:10/100Mbps(自動切り替え/全二重)

●インターフェイス: [Ethernet]プラグ(RJ-45型: ケーブル5m) ※IEEE802.3/10BASE-T準拠 ※IEEE802.3u/100BASE-TX準拠 ※回線種別の設定でWAN用とLAN用を切り替えます。

### ※定格・仕様・外観等は改良のため予告なく変更する場合があります。
■無線部(AP-3000HS) ●国 際 規 格:IEEE802.11/IEEE802.11b準拠 ●国 内 規 格:ARIB STD-33/ARIB STD-T66 ●通 信 方 式:単信方式 ● 電 波 方 式:直接スペクトラム拡散 ●変 調 方 式:DPSK、DQPSK、(バーガー/CCK符号) ●使 用 周 波 数 範 囲 : 2400~2497MHz ● チ ャ ン ネ ル 数:1ch~14ch •インターフェイス: miniPCI(Type Ⅲ)カード×1 ●通 信 速 度:自動、11/5.5/2/1Mbps ●最 大 伝 送 距 離:約70m(見通し:11Mbps時) ●グ ル ー プ 通 信: Service Set-IDentifier(SS ID) •セ キ ュ リ テ ィ ー : Wired Equivalent Privacy(WEP : RC4) Media Access Control Address(MACアドレス登録) ●送 信 出 カ:10mW/MHz以下 ●受 信 感 度:—76dBm以下(フレームエラーレート=8%)[11Mbps] ●復 調 方 式:デジタル復調(マッチドフィルター方式) ● 対 応 機 種: PC/AT互換機(DOS/V) ■ アンテナ部(内蔵)

- ●ア ン テ ナ 形 式:2素子パターンアンテナ
- ●ア ン テ ナ 利 得:6.0dBi
- ●ア ン テ ナ 指 向 特 性:水平方向:±80°(3dB減衰幅) 垂直方向:±70°(3dB減衰幅)
- •イ ン ピ ー ダ ン ス : 50Ω
- ●定 在 波 比:1.6以下

### ■ 対応無線LANカードについて

本製品と無線で通信を行うパソコン使用できる弊社製無線LAN製品は、SL-1105、 SL-11、SL-110、SL-12、SL-120、SU-11、SU-110、SU-12です。 (2002年10月現在)

※定格・仕様・外観等は改良のため予告なく変更する場合があります。 ※最大伝送距離は、通信速度や環境によって異なります。

## 6-7. 用語解説

#### ADSL(Asymmetric Digital Subscriber Line)

加入者電話回線を使用して数Mbps~数十Mbps のデジタル伝送を行う通信方式です。

基本的に常時接続で、データの送信と受信で通 信速度が違い受信側が高速となっています。

ADSLでは従来の音声通話とは違った周波数を 用いるため電話局の交換機を使用できず、電話 局側にもADSLモデムを設置する必要がありま す。

#### ADSLモデム

パソコンやルータをADSL回線に接続するため に使用する通信機器。

#### CATV(Cable Television)

電波ではなく銅線などの物理的な線を使用した テレビ放送を家庭に配信する仕組み。 電波よりもチャンネル数が多いため、通常のテ レビ放送以外にCATV会社が番組を独自に配信 したり、衛星放送を配信していることもある。 この放送用のチャンネルを使用してインターネ ット接続サービスを行うCATVの会社があり、 このサービスをCATVインターネットサービス という。

#### DHCPサーバ

DHCP(Dynamic Host Configuration Protocol)は、TCP/IPというネットワーク上 で、クライアントがサーバから必要な情報を自 動的に取得するプロトコルです。

DHCPサーバは、ネットワーク情報として、"IP アドレス"、"デフォルトゲートウェイ"、"ドメイ ン名"などを管理しています。

DHCPサーバ機能を持つ本製品は、DHCPクラ イアント(パソコン)が起動すると、IPアドレスや デフォルトゲートウェイ、DNSアドレスなどを 割り振ります。

#### DNS(Domain Name System)

TCP/IPネットワークにおける名前解決サービス のことです。

DNSにしたがって、ドメインネームサーバにコ ンピューター名やドメイン名を登録して、ドメ インネームサービスを提供しています。

ドメインネームサービスを利用すると、IPアドレ スなどの数字ではなく、分かりやすいドメイン 名やホスト名で、目的のサイトを指定できます。

ESS-ID(Extended Service Set-IDentifier) SS IDを参照

#### ETHERNET

ゼロックス社、DEC社、インテル社によって開 発されたLANの通信方式です。使用するケーブ ルによって、10BASE-T、100BASE-TX、 10BASE-5、10BASE-2などのタイプがあり ます。

#### FTP(File Transfer Protocol)

ネットワーク上のクライアントとホストコンピ ューターとの間で、ファイルの転送を行なうた めのプロトコルです。

#### FTTH(Fiber To The Home)

光ファイバーを使ったインターネット接続サー ビスです。

#### HTML(Hyper Text Markup Language)

WWWサーバでのドキュメントを記述するため の言語で、通常文書の中にタグを埋め込んでい く方式で作成されます。 WWWページを記述する言語として利用されて います。

#### HTTP(Hyper Text Transfer Protocol)

HTMLの転送に使うプロトコルです。 WWWブラウザでURLを入力すると、HTTPを 使用してWWWサーバからパソコンのWWWブ ラウザへHTML文書が転送されます。 転送された文書は、WWWブラウザによって解 釈して画面に表示されます。

#### HUB

ハブを参照

#### IEEE 802.1x

LAN内のユーザー認証を定めた規格で、本製品 では無線端末から有線端末へ通信を開始すると きに認証を行います。

ユーザー認証に使用するサーバには、RADIUS を使用します。

パソコンは、Windows XP搭載で、無線LANカ ードは、IEEE 802.11に対応している必要があ ります。

#### Internet Explorer

WindowsやMac OSに標準で付属しているブラ ウザソフトのことです。

#### IP

インターネットで使われるプロトコルです。 IPを中心にして、その上位にはアプリケーショ ン寄りのプロトコルがあり、下位には通信回線 寄りのプロトコルが積層されることでインター ネットを形成しています。

### IP マスカレード

LAN側で使用しているプライベートIPアドレス をWAN側で使用しているグローバルIPアドレス に、[複数:1]で変換する機能です。

#### IP(Internet Protocol)アドレス

TCP/IPプロトコルを使用して、構築されたネッ トワークにおいて、接続しているすべての機器 を区別するために付ける32ビットのアドレスで す。

通常は、8ビットずつ4つに区切って、10進数 の数字列で表されます。 (例:192.168.0.1) また、プライベートIPアドレスは、ネットワー クの管理者が独自に設定するIPアドレスです。

アドレス管理機関やプロバイダーに、申請を行 う必要はありませんが、以下の規則にしたがっ て割り振らなければなりません。

外部のネットワークと接続する場合にはアドレ ス変換を行い、グローバルIPアドレスに変換す る必要があります。

次のIPアドレスをプライベートIPアドレスとし て、自由に使用できます。

クラスA:10.0.0.0~10.255.255.225 クラスB:172.16.0.0~172.31.255.225 クラスC:192.168.0.0~

192.168.255.225

#### IPCP(Internet Protocol Control Protocol)

PPPはLCP(Link Control Protocol)と NCP(Network Control Protocol)の二つの部 分から構成されています。NCPはLCPに続くデ ータ通信の次段階(IPなど)の準備を行います。 IPのためのNCPがIPCPです。PPPのNCPフェ ーズにおいて、IP(Internet Protocol)のリンク を確立するためのプロトコルです。

#### ISP(Internet Service Provider)

プロバイダーを参照

### LAN(Local Area Network)

同一フロアーや敷地内の比較的小さな規模のネ ットワークのことです。

### MACアドレス

(Media Access Control Address) 個々の有線または無線LANカードに設定されて いる物理アドレスです。 このアドレスは、LANカードの製造メーカーが 世界中で重複しない独自の番号で管理していま す。Ethernetや無線LANカードでは、このアド レスを元にしてフレームの送受信をしています。

#### NAT(Network Address Translator)

LAN側で使用しているプライベートIPアドレス をWAN側で使用しているグローバルIPアドレス に1対1で変換する機能です。

#### ONU(Optical Network Unit)

光ファイバーからEthernet信号に変換する装置 です。

#### PoE(Power over Ethernet)

Ethernetケーブルを使用して特定のネットワー ク機器に電源供給を行う方法です。 電源供給を受けるネットワーク機器は、PoEに 対応している必要があります。

#### PPP(Point to Point Protocol)

WANにおいて端末が1対1で通信を行うための プロトコルです。

#### PPPoE(PPP over Ethernet)

パソコンとプロバイダーのあいだでPPP接続す るプロトコルの一種です。 パソコンのPPPクライアント機能を使用して、 電話局のアクセスサーバとのあいだにPPP接続 を確立します。

### RIP(Routing Information Protocol)

ルータ間で、経路情報を交換するTCP/IPネット ワークで使用されるプロトコルです。 この情報をもとに、ルータはパケットを正しい 相手に送出します。 現在、「Version1」と「Version2」が存在し、 「Version2」では、ブロードキャストだけでなく マルチキャストが扱えます。また、ネットマス クを扱えるため、CIDR(classless interdomain routing)に対応しています。

### 6-7. 用語解説(つづき)

#### SNMP(Simple Network Management Protocol)

TCP/IPネットワークにおいて、ネットワーク上 の各ホストから自動的に情報を収集して、ネッ トワーク管理を行うためのプロトコルです。

#### SS-ID(Service Set-IDentifier)

無線LANで、複数のネットワークグループを通 信可能なエリア内に形成するときの識別用の名 前です。本製品と通信する無線ネットワークグ ループは、無線端末を本製品と同じSS ID(もし くはESS ID)に設定します。

#### SYSLOG

システムメッセージをネットワーク上に出力す る機能です。

この機能に対応していると、SYSLOGサーバに よって、ログ情報を管理できます。

#### TCP/IP

主要なOSでサポートする現在最も普及したイン ターネットの基本プロトコルです。

SMTP、FTPなどは、このプロトコルを利用し ています。

Open Transportを搭載したMacintoshには、 TCP/IPコントロールパネルが標準で搭載されて います。

### **TELNET**

CUI(Character User Interface)を使用して、 ほかのネットワーク機器を遠隔操作するための プロトコルです。 本製品は、TELNETに対応しています。

#### URL(Uniform Resource Locator)

インターネット上のホームページなどにアクセ スするために指定します。 弊社URLは、http://www.icom.co.jp/です。

#### WAN(Wide Area Network)

LANどうしを一般電話回線、ADSL、CATVな どで結ぶことでできる比較的大規模なネットワ ークです。

#### WDS(Wireless Distribution System)

アクセスポイントどうしの接続を無線で結ぶ方 式のことです。 アクセスポイントを無線リピータとして使用で きます。

#### WEP(Wired Equivalent Privacy)

無線LANの通信を暗号化して送受信する一般的 な機能です。 無線LAN通信の盗聴を防止できます。 本製品は、64(40)/128(104)ビット暗号化に 対応しています。

#### WWWブラウザ

WWWホームページを閲覧したり、WWWサー バを検索に使うアプリケーションです。 アプリケーションには、「Internet Explorer」 や「Netscape Navigator」があります。

#### xDSL

既存の電話線を使用し、128k~52Mbpsの伝 送速度でデジタル通信を行うDSL技術の総称で す。

### 10BASE-T

Ethernetの規格の1つで、ツイストペアケーブ ルを用いた、10Mbit/sの速度をもつものです。

#### 100BASE-TX

Ethernetの規格の1つで、カテゴリー5のツイ ストペアケーブルを用いた100Mbit/sの速度を もつものです。

#### アクセスポイント

プロバイダー経由でインターネットを利用する とき、その拠点の総称です。 本製品のように、有線LANと無線LANをつなぐ ブリッジとして機能する機器の総称としても使 われます。

#### イーサネット

ETHERNETを参照

#### インターネット

世界中のパソコンをIPを使用して接続したネッ トワークの総称です。

#### オープンシステム(Open System)認証

無線LANが暗号化を使用して無線アクセスポイ ントと通信する場合、認証を行わない方式です。 認証を行う方式は「シェアードキー」と呼ばれま す。

弊社製無線LAN機器を含むWEP機能対応の無線 LAN搭載パソコンは、この方式に対応していま す。

#### クライアント

ネットワークにおいて、サーバに対し情報の提 供などのサービスを要求し、その返答を受ける 端末またはアプリケーションの総称です。

#### グローバルIPアドレス

インターネット上のどの機器とも重複するもの のない世界で唯一のアドレスです。

#### サブネットマスク

1つのIPアドレスをネットワークアドレスとホス トアドレスに区別するために使用します。 あるホストのIPアドレスが「192.168.0.1」、サ ブネットマスクが「255.255.255.0」とすると、 IPアドレスとサブネットマスクを2進数にして掛 け合わせると、ネットワークアドレス 「192.168.0.0」となり、のこり「1」がホストア ドレスになります。

#### シェアードキー(Shared Key)認証

無線LANが暗号化を使用して無線アクセスポイ ントと通信する場合、設定された暗号化鍵(キー) を利用して互いが共通の暗号化鍵を持っている ことを確認する方式です。

認証をしない方式は「オープンシステム」と呼ば れます。

#### ドメイン名

IPアドレスの状態では人間には理解しにくいの で、IPアドレスの所属グループをドメインとし てドメイン名が割り当てられます。 例)icom@bbb.co.jpという電子メールアドレス の場合、bbb.co.jpがドメイン名です。

#### トラフィック

ネットワーク上のパケットの流れやネットワー クの回線にかかる負荷(データ量)のことです。 トラフィックが大きくなると、データ転送の遅 れやデータ欠落が起こる可能性があります。

#### 認証

インターネットなどを利用して、ネットワーク にアクセスしてくるユーザーが、パスワードと ユーザーIDを入力して、アクセスの権利がある かどうかを確認することです。

#### ネットワーク

データなどを転送するために、サーバ、ワーク ステーション、パソコンなどの機器が、ケーブ ルやADSL回線を介して、通信網と接続された 状態をいいます。

#### パケット

データが送受信されるときの単位です。 送受信に必要な情報を持つヘッダ部と、送りた いデータそのものであるデータ部から構成され ています。

#### パスワード

ネットワークセキュリティー上、ユーザーがネ ットワークにアクセスするために入力する鍵と なる文字列で、パスワードを設定すると、ユー ザーがあらかじめ設定された文字列を正しく入 力したとき、アクセスが可能になります。

#### ハブ(HUB)

ネットワークを構築するときに必要になる装置 です。

10BASE-Tまたは100BASE-TXケーブルを使 用して本製品と接続します。

100Mbpsで通信をするときは、カテゴリー5の ツイストペアケーブルを使用すると同時に、 HUBも100BASE-TXに対応している必要があ ります。

#### フラッシュメモリー

本製品が持つ書き込みが可能な記憶装置です。 ここに貯えられた情報は電源を切っても消えず に保存されます。

#### ブラウザ

WWWサーバからHTML文書を入手して、表示 する機能を持ったアプリケーションです。 本製品では、代表的なInternet Explorerを使用 して説明しています。

#### プロトコル

通信で、データの送受信を行うときにしたがう べき手順を定義したもの。

#### ブロードキャスト

同一ネットワーク内のすべてのハードウェアへ パケットを一斉に送信(同報通信)することです。

#### プロバイダー

インターネットサービスプロバイダー(ISP)の略 で、インターネットへの接続サービスを提供す る業者のことです。

6-7. 用語解説(つづき)

ポート番号

TCPやUDPでアプリケーションを識別するため の番号です。例えば、WWWは、TCPの80番、 メールは、TCPの25番というように決められて います。

#### マルチキャスト

同一ネットワーク内で、複数のハードウェアを 指定してパケットを一斉に送信(同報通信)するこ とです。

# MEMO

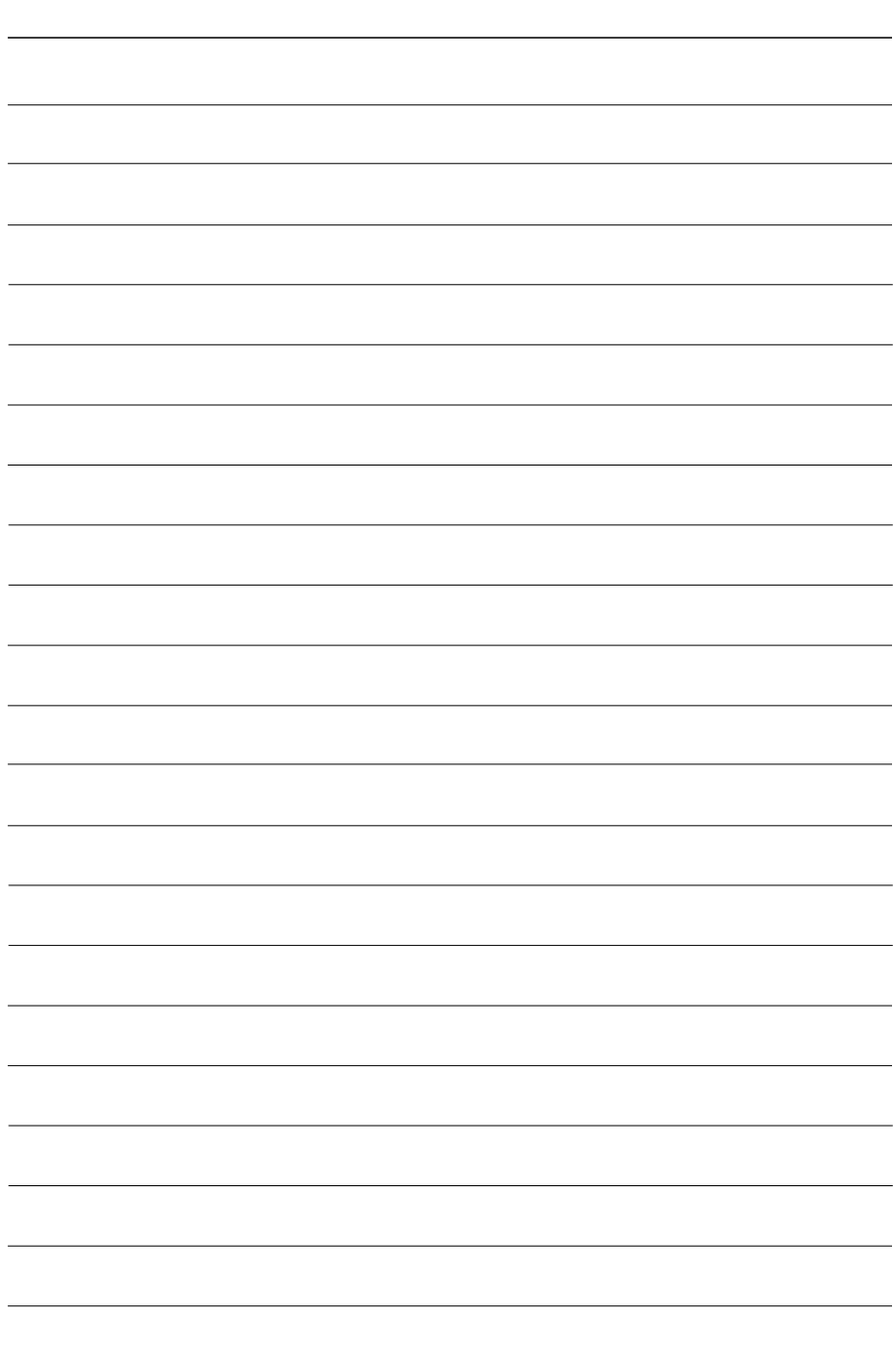

### アイコム株式会社

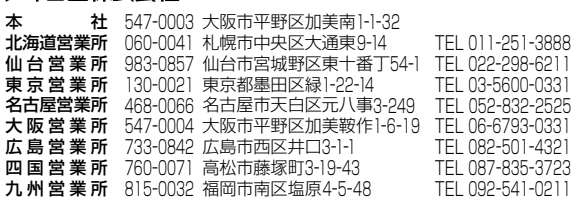

A-6221H-1J-q Printed in Japan © 2002 Icom Inc.

●サービスについてのお問い合わせは各営業所サービス係宛にお願いします。